**A Proposal for New Presentations**

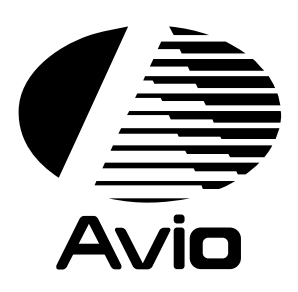

# **MULTI PROJECTOR**

**User's Manual**

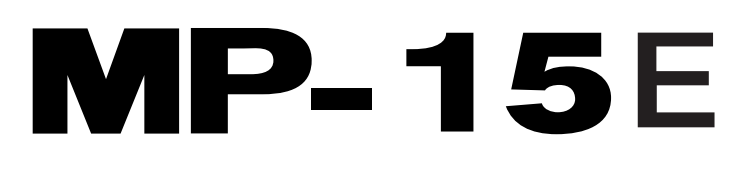

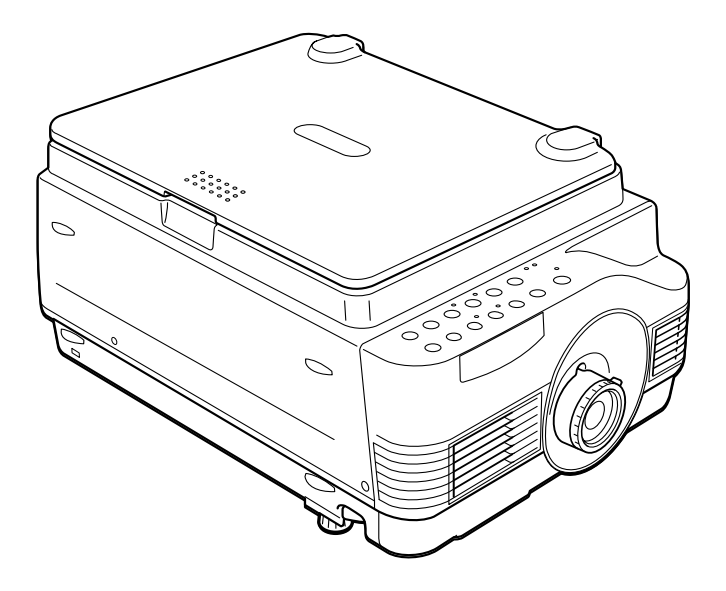

Thank you for purchasing the MP-15E Multi Projector. Before operating your projector, please read this manual carefully.

# ● **Features**

- **• 5 in 1: The MP-15E offers five display functions from one machine.**
	- 1. Documents : Directly project documents, catalogs and other printed materials
	- 2. OHP : Selecting the OHP functions allow for direct viewing of transparencies, slides and other printed materials
	- 3. PC : Connect and display from your PC, Macintosh or other RGB equipment
	- 4. Video : Display images from VCRs, DVD and video cameras for enhanced multimedia presentations
	- 5. 3D Objects : Project 3D objects such as circuit boards, coins, lab objects

#### **•Ease of operation**

Easily switch between projecting printed materials to data or video images with a press of a button.

#### **• Total cost of ownership**

With direct access to the OHP, special transparencies are not required saving you time and expense.

**•Superb reproduction**

The MP-15E integrates a high-resolution single plate color CCD camera with 2 million pixels. This provides for realistic and sharp original color reproduction.

#### **•Image enlargement**

With Zoom capabilities, fine text and other material can be easily enlarged without moving the projector.

#### **•Image interpolation**

With native XGA resolution, the MP-15E is adept at projecting non-native sources up to SXGA and to VGA resolutions.

# ● **About Trademarks**

IBM is a registered trademark of IBM Corporation. Macintosh and Power Book are trademarks of Apple Computer Inc. Windows is a trademark of U.S. Microsoft Corporation.

CAUTION LASER RADIATION-<br>DO NOT STARE INTO BEAM WAVE LENGTH: 650nm **CLASS II LASER PRODUCT<br>CLASS 2 LASER PRODUCT** CLASS 2 LASER PRODUCTOR RADIACION LASER<br>NO MIRE AL RAYO<br>PRODUCTO LASER CLASSE2 **LIBRES ENGLISCHE**<br>LASER-STRAHLUNG<br>NICHT IN DEN STRAHL<br>BLICKEN! LASER KLASSE2 PAYONNEMENT LASER NE PAS<br>REGARDER DANS LE FAISCEAU<br>APPAREIL A LASER DE CLASSE2 APPARELLA LASER DE CLASSE2<br>Complies with 21 CFR Chapter 1<br>Subchapter J. SMK CORPORATION<br>5-5, Togoshi 6-shome, Shinagawa-ku,<br>IEC60925-1:1994-A11:1996 MADE IN JAPAN<br>EN60825-1:1994-A11:1996 MADE IN JAPAN

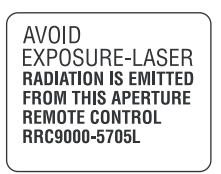

This label is located on the back of the remote control.

Do not look into the laser pointer while it is on and do not point the laser beam at another person. Serious injury could result.

# **Warnings and Safety Precautions**

# ● **Warning Symbols**

To alert the user to important safety precautions, the following symbols are used in this manual and on the product. Make sure you understand what these symbols mean before reading this manual.

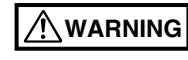

- : Death or serious injury may result if this warning is ignored.
- 
- **CAUTION** : Injury or damage to the equipment may result if this warning is ignored.

**NOTE** : This indicates an item that you should take care of when handling your multi projector.

> : This symbol alerts the user to high voltage that may cause electric shock.

# ● **Safety Precautions**

### **WARNING**

#### **• If a fault occurs:**

• If you detect smoke, or a strange smell or sound, immediately pull out the power plug.

It is dangerous to continue using the projector after a fault occurs. Return the projector to the dealer where it was purchased for repair.

#### **• Avoid placing the projector near dangerous substances.**

- Make sure that no metallic or inflammable material can get into the projector through the air vents.
- Do not place any object containing water on top of or next to the projector.

#### **• If foreign matter gets inside the projector:**

• If foreign matter such as water or metal gets inside, immediately pull out the power plug.

It is dangerous to continue using the projector when foreign matter gets inside. Return the projector to the dealer where it was purchased for servicing.

#### **• Do not remove the cabinet.**

• Do not remove the cabinet. There are some high-voltage components inside and touching these parts may cause electric shock, or damage the equip ment.

#### **• Handle the power cable safely.**

- Do not place any heavy object on top of the power cable. Damage to the power cable can cause wire breakage, fire, or electric shock.
- Do not pull the power cable when disconnecting the power plug. Pulling the cable may break the wires or cause fire or electric shock. Always hold the plug itself when pulling it out of the power point.
- Do not damage the power cable. If the power cable is damaged (e.g. the core is exposed or cut), contact the sales office of purchase.(charged) It may cause fire or electric shock to continue using the damaged power cable.

#### **• Do not look through the lens.**

• Do not look through the lens into the projector during operation. The powerful rays passing through the lens may damage the eyes.

#### **• Do not put the projector in unstable places.**

- Do not put the projector in unstable places such as on unstable desks or slopes.
	- Doing so may cause the projector to drop or turn over, resulting in injury.
- **Do not use any voltages other than specified.**
	- Do not use any voltages other than specified. Doing so may cause fire or electric shock.

#### **• Do not disassemble the alkaline batteries**

• Do not short-circuit, disassemble, or burn the alkaline batteries. Doing so may cause the leaked alkaline solution to enter eyes, or may result in fire, injury, or damages to the surrounding area due to heat or explosion. If the alkaline solution touches skins or clothes, wash them with clean water. If it get into eyes, immediately wash them with clean water and see a doctor.

#### **• Do not bump the glass surface**

• Do not bump the glass surface over the scanner. Doing so may break the glass, resulting in injury.

#### **• Do not touch the air vents or lamp cover**

• The air vents, lamp cover, and peripheral surfaces may be hot during operation or just after the light is turned off. Do not touch those for a long time.

#### **• Do not block the lens front**

• Do not block the lens front during operation. The powerful rays passing through the lens may cause fire or burns if you put anything in front of the lens or block the lens with your hand during operation.

### $\Lambda$  Caution

#### **• Installation**

- Avoid installing the projector in places where it may be exposed to:
	- Strong vibrations
	- Soot or steam
	- Direct sunlight or near a heater (35°C or higher)
	- High humidity or dust
	- Extreme cold (0°C or lower)
	- Strong magnetic or electric field generated from a nearby appliance
	- Wobbling on an unstable surface

#### **• Do not block the air vents.**

• Do not block the air vents with cloth or an object. When you put anything around the unit, be sure to ensure a space of 10 cm or more between the unit and the air vent. Be sure to prevent paper or cloth from blocking the air vent at the bottom of the unit. If blocked, the internal temperature may increase, resulting in malfunctions.

#### **• Do not bump the projector.**

• Avoid bumping the projector when moving or handling. Shocks can cause damage.

#### **• Care of the projector**

• To prevent risk of accidents, always pull out the power plug before cleaning the projector.

- Clean the lens surface with a commercial blower or lens cleaning paper. Wiping with tissue paper or a handkerchief can damage the lens.
- To clean the cabinet, operation panel, and glass surface, wipe gently with asoft cloth. For particularly dirty spots, soak the cloth in a neutral detergent mixed in water, wring out well and wipe off the dirt, then use a dry cloth to wipe dry.
- Do not wipe the projector with any volatile solvent such as benzine or thinner. Solvents can cause surface deformation or flaking of the paint. If using an impregnated cloth, follow the instructions.

#### **• Avoid scratching the glass surface.**

- Take care not to scratch the glass surface of the scanner with hard or pointed objects.
	- Scratches on the glass may distort the projected image.

#### **• Batteries**

- When inserting batteries in the remote controller, note the poles (plus and minus signs) and insert correctly as indicated. Inserting a battery in a wrong direction can cause rupture or leakage, and may result in fire and injury or soil the surrounding area.
- Do not use batteries other than the type specified for the equipment. Do not use a new battery and an old battery together. Incorrect battery usage may result in rupture or leakage, and may cause fire and injury.
- Do not heat, break open, burn, or immerse the batteries. Battery rupture or leakage may cause fire and injury.

#### **• Servicing and cleaning**

• Have the internal components cleaned by a retailer about once a year. There is a risk of fire or faulty operation if the inside of the projector gets dusty and is not cleaned for a long time. For best effect, the projector should be serviced before the wet season brings damp conditions. Cleaning charges are at the discretion of the retailer.

#### **• If not using the projector for a long period:**

If you do not plan to use the projector for a long time, pull out the power plug for safety.

#### **• Disposal**

• Follow the recommendations of your local authority when disposing of the projector.

#### **• Transporting the projector**

- Use the special packaging when transporting the projector. Nippon Avionics Co. Ltd. cannot accept responsibility in the event of damage or accident if other packaging is used.
- Use the special packaging no more than two times. Repeated usage reduces the shock absorbency of the packaging and can lead to damage or accident.
- Contact the retailer if you reguire new packaging.

#### **• Lamp implosion**

• An DC type New Super High pressure lamp is used in this projector and it is rare for the lamp to explode during use. The lamp is also designed to forcibly turn off because there is a high possibility that the lamp breaks if it is used beyond the lamp life of 1000 hours (Refer to pages 46 and 47).

#### **Note the following things**

• A noise occurs because the internal pressure of the New Super High pressure lamp gets extremely high.

The unit is designed so that no pieces of glass come out of it when the lamp explodes.

• However, the gas inside of the lamp go out and looks like white smoke, it will not lead to any fire.

#### **Remedy**

- The product whose lamp exploded has some small lamp pieces inside. Do not replace the lamp, but return it to the sales office or agent of purchase. Even though the lamp has exploded, never try to replace the lamp by yourself. The lamp pieces may cause injury.
- **Replacing the lamp**
	- Be sure to turn the lamp off and pull out the power plug when the fan stops, and wait an hour or more before start replacing the lamp. Replacing the lamp during operation or just after the power is turned off may
		- cause burns due to heat.
		- Refer to "Lamp Unit Replacement" on page 46 for the procedure.
- **Replacing / cleaning the air filter**
	- Be sure to pull out the power plug when the cooling fan stops before start removing the air filter. Removing the air filter while the cooling fan is rotating may cause burns injury. Refer to "Cleaning the Air Filter" on page 48 for the procedure.

#### **• Avoiding malfunctions and accidents**

• Adjust the adjustable legs (Adjustable feet) to keep the projector horizontal. Using the projector in a tilted status may cause injury when it turns over. Refer to "Adjustable feet" on page 16 or the adjusting procedure.

#### **• Do not disassemble the manganese batteries**

• Do not short-circuit, disassemble, or burn the manganese batteries. Doing so may cause the batteries to generate heat or explode due to the leaked solution, resulting in fire, injury, or damages to the surrounding area.

#### **• Do not do the followings**

- Do not put anything heavy on the projector.
- Do not step on the projector, rack, or stand. Do not hold or hang on the projector.

Doing so may cause the projector to turn over or break, resulting in injury. Especially be careful if small kids are near.

- Do not use the rack unless the casters are locked when placing the project on a rack with casters.
	- Doing so may cause the projector to move or turn over, resulting in injury.
- Do not turn the lamp on/off within one minute after it is turned off/on. Extremely high voltage is generated in the lamp just after it is turned on. Turning the lamp on/off too frequently may cause the lamp to deteriorate or break, resulting in malfunctions of the projector.
- Do not project an image with the lens cap attached.
- **Moving the projector**
	- Be sure to pay attention to the glass surface when moving the projector while holding the handles with both hands.
	- If not inserted fully, the material cover may get loose off while you carry it.
- **Care of the power cable and plug**
	- Do not put the power cable near a heater. Doing so may cause the sheath of the cable to melt down, resulting in fire or electric shock.
	- Do not plug or pull out the power plug with wet hands. Doing so may cause electric shock.
	- Be sure to pull out the power plug and disconnect any cable connections between units and release the anti-theft lock before moving the projector. Moving the projector with cables attached may cause fire or electric shock because the cables are damaged.
	- If you do not plan to use the projector for a long time, pull out the power plug for safety.

### ● **Notice**

This equipment has been tested and found to comply with the limits for a Class A digital device, pursuant to Part 15 of the FCC Rules. These limits are designed to provide reasonable protection against harmful interference when the equipment is operated in a commercial environment. This equipment generates, uses and can radiate radio frequency energy and, if not installed and used in accordance with the instruction manual, may cause harmful interference to radio communications. Operation of this equipment in a residential area is likely to cause harmful interference in which case the user will be required to correct the interference at his own expense.

## ● **FCC WARNING**

Changes or modifications not expressly approved by the party responsible for compliance could void the user's authority to operate the equipment.

For FCC compatibility, use only cables specified by AVIO to connect to external devices.

### ● **WARNING**

This is a Class A product. In a domestic environment this product may cause radio interference in which case the user may be required to take adequate measures.

For EN55022 compatibility, use only cables specified by AVIO to connect to external devices.

# **Contents**

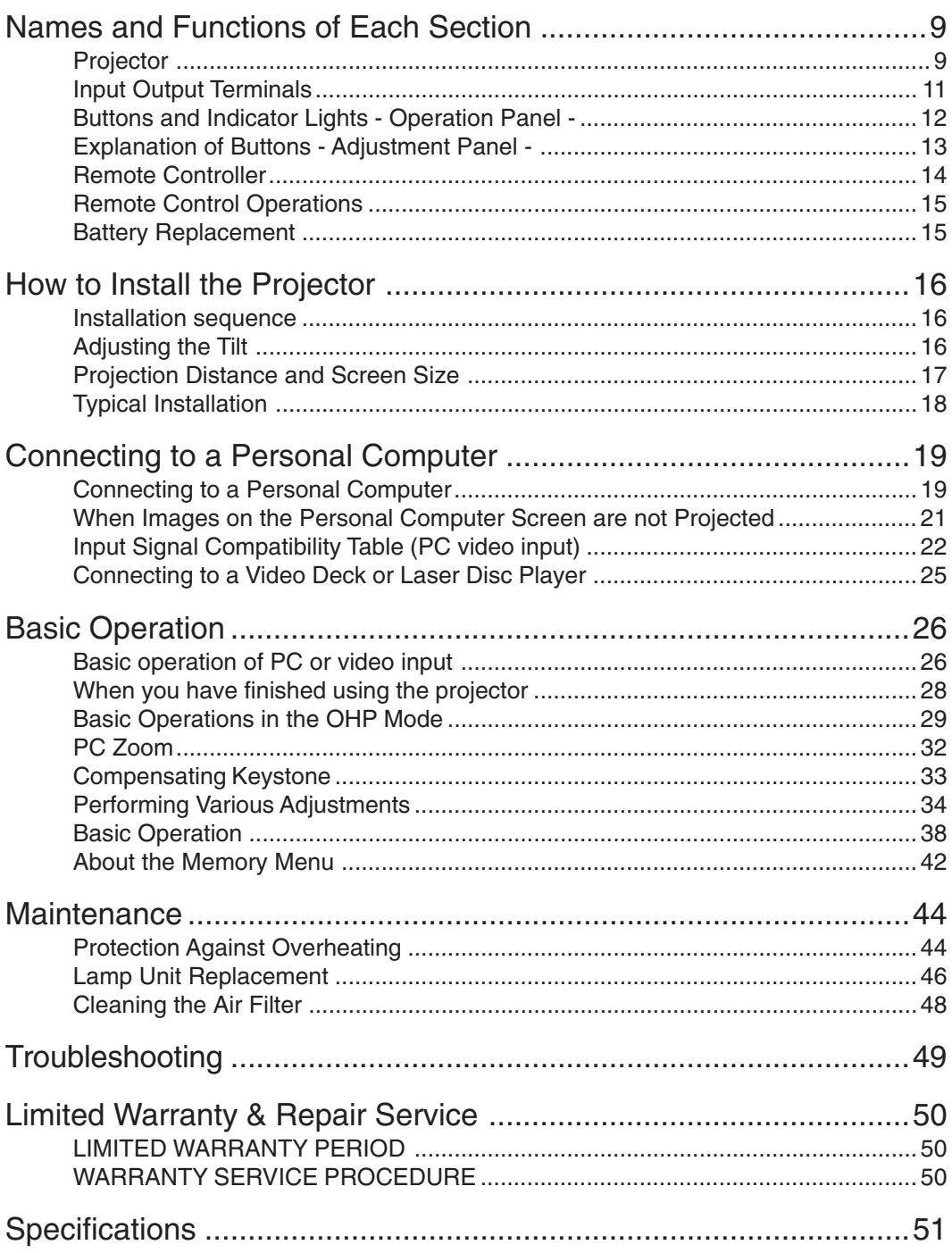

\* Company names and product names herein are trademarks and registered trademarks of those companies.

**Names and Functions of Each Section**

# **Names and Functions of Each Section**

# **Projector**

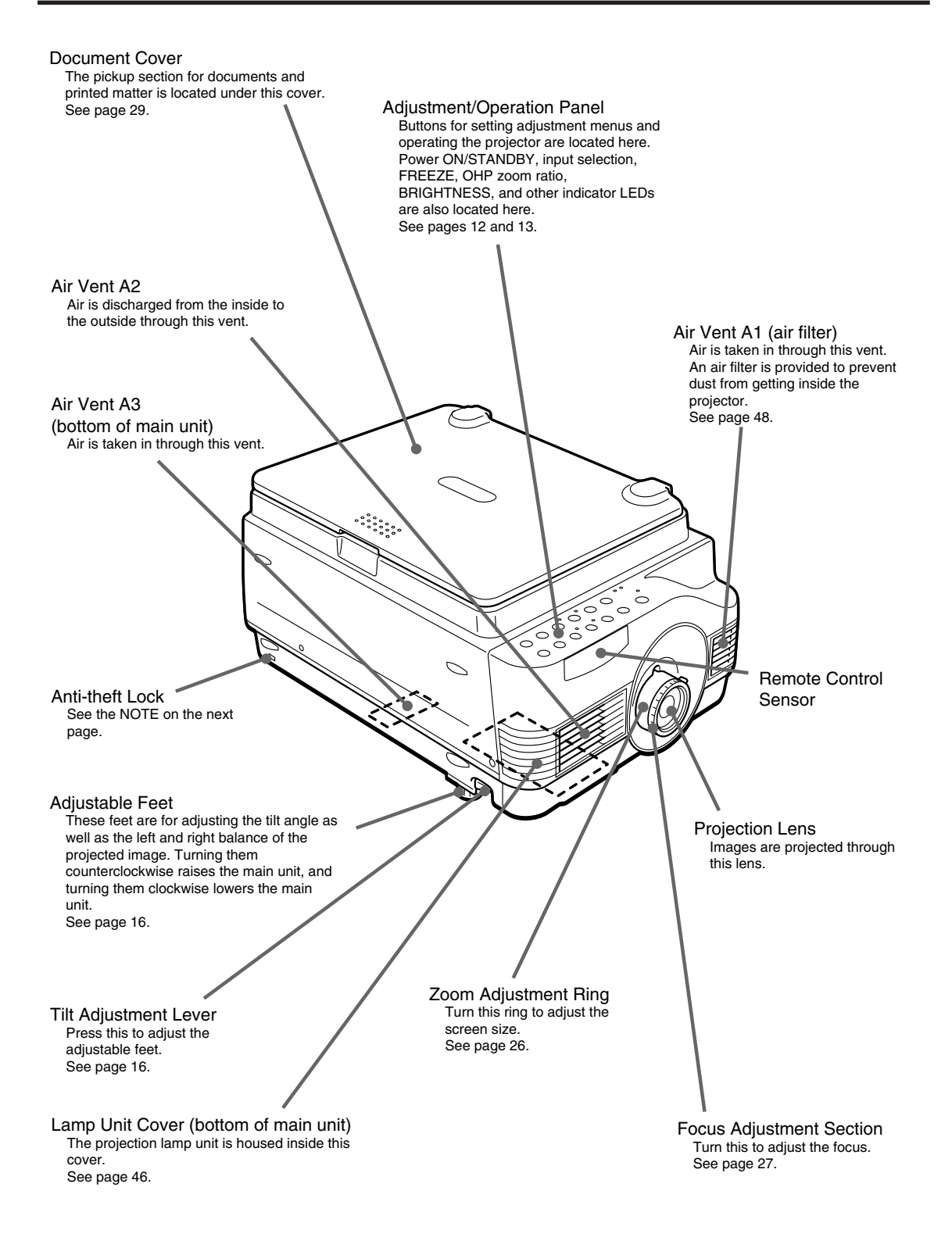

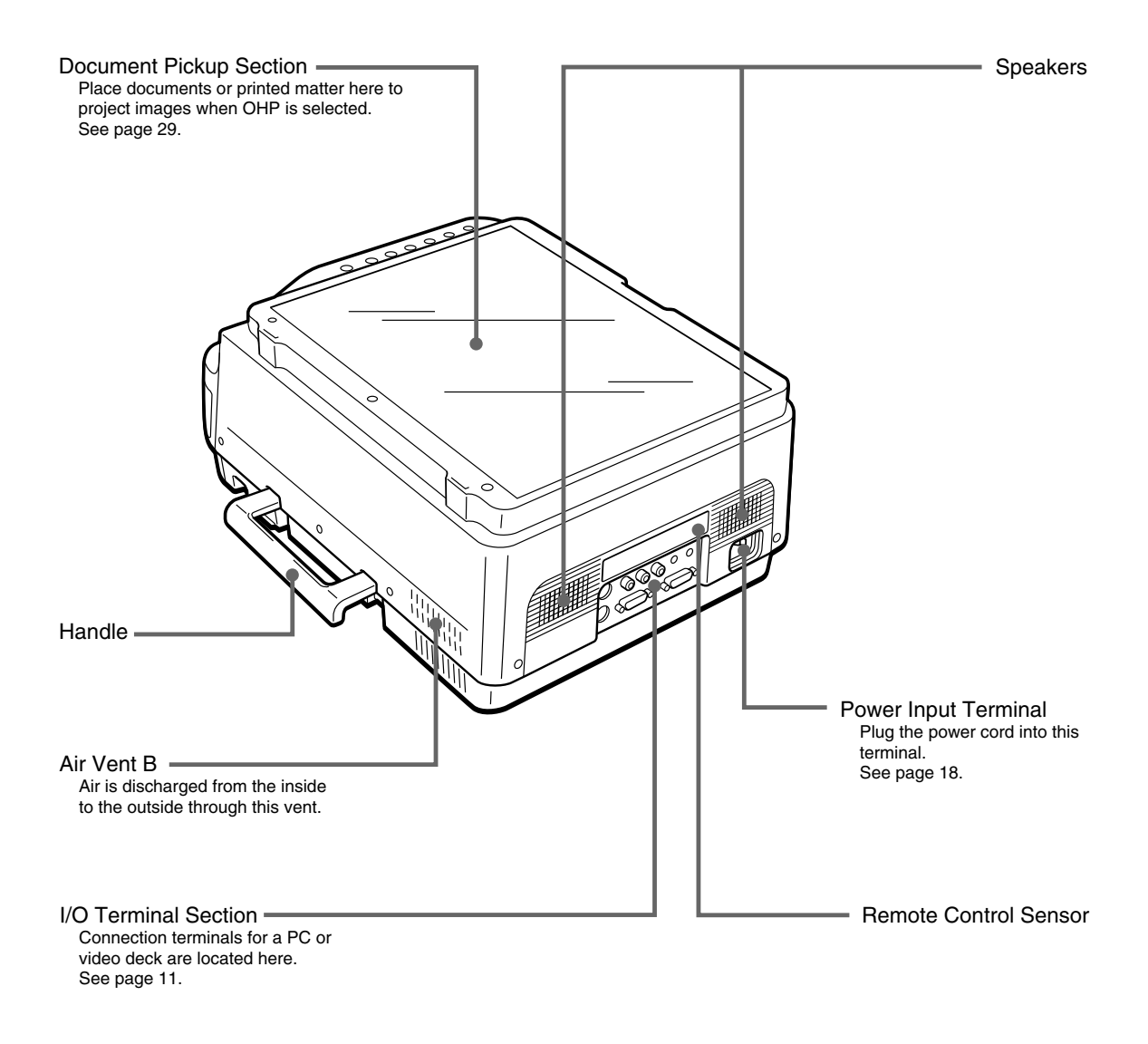

**NOTE**

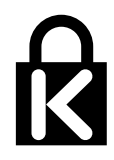

• About the anti-theft lock MicroSaver and Kensington are registered trademarks of Kensington Technology Group. All product names mentioned in this document are trademarks or registered trademarks of their respective owners. © 1998 Kensington Technology Group.

> Kensington Technology Group 2855 Campus Drive San Mateo, CA 94403, U.S.A.

Phone:(650)572-2700 Fax:(650)572-9675

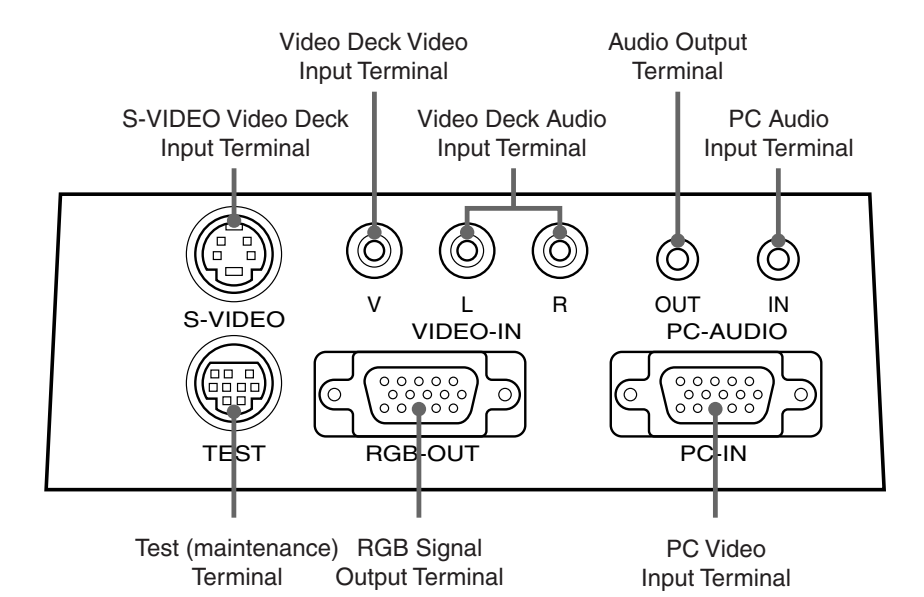

PC Video Input Terminal **RGB Signal Output Terminal** PC Audio Input Terminal Video Deck Audio Input Terminals Video Deck Video Input Terminal S-VIDEO Input Terminal Audio Output Terminal Test (maintenance) Terminal Input terminal for the PC analog RGB signals When OHP is selected, OHP images are output. When PC/VIDEO is selected and during standby, input PC video is output as it is. Audio input terminal for a PC (stereo compatible) Audio input terminals for a video deck (stereo compatible) Input terminal for video deck (NTSC/PAL/SECAM) Input terminal for video deck (Y/C) Audio output terminal for MP-10 This terminal outputs audio (either from the PC or video deck) that is currently being input. In the standby mode, PC audio is output. When OHP input is selected, PC audio is output. This exclusive terminal is used when performing maintenance and in-house tests. It cannot be used for other connections.

# ■ **Buttons and Indicator Lights** - Operation Panel -

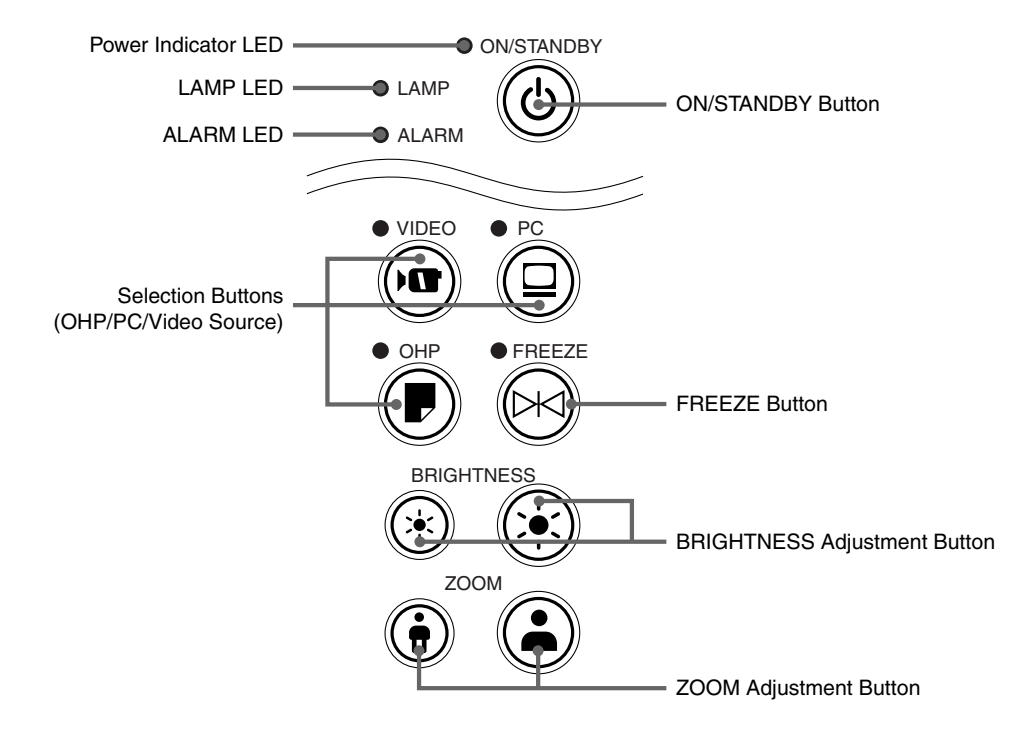

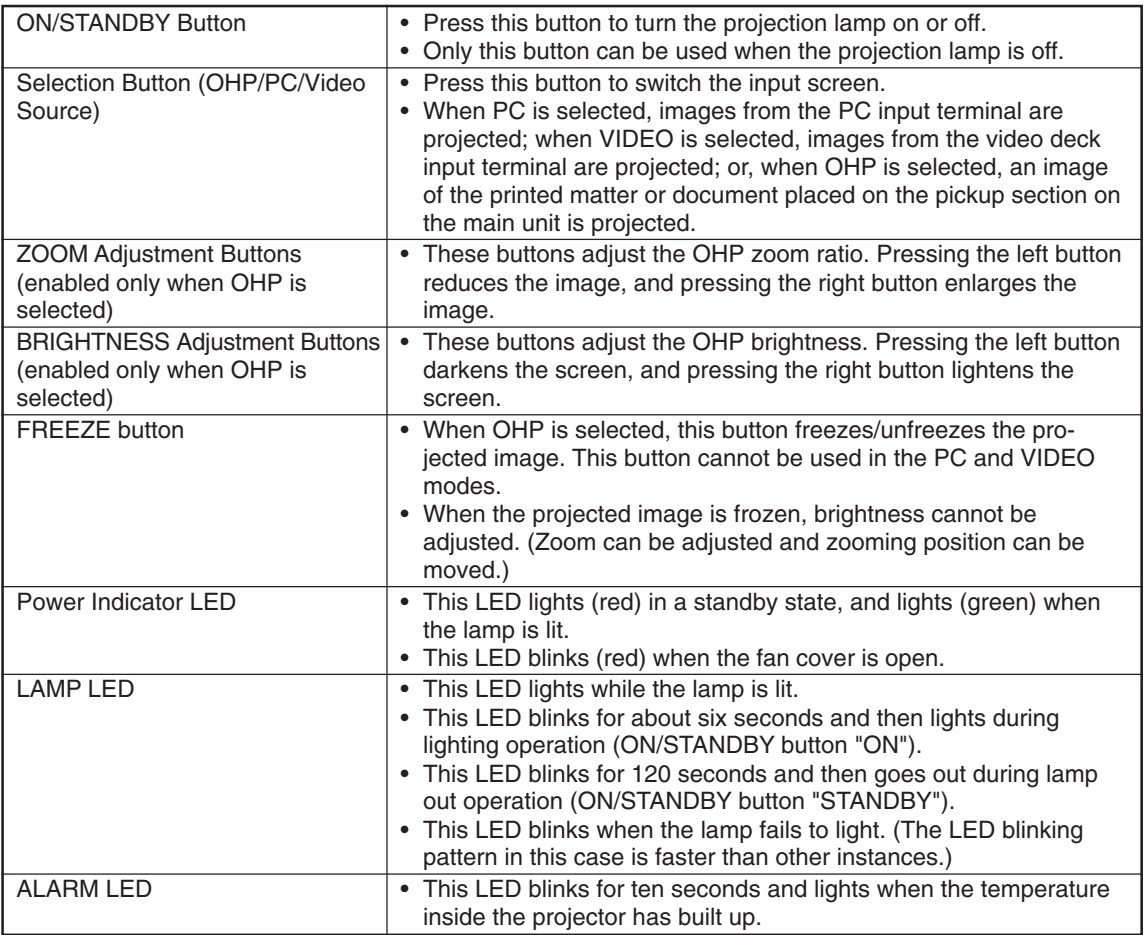

## ■ **Explanation of Buttons** - Adjustment Panel -

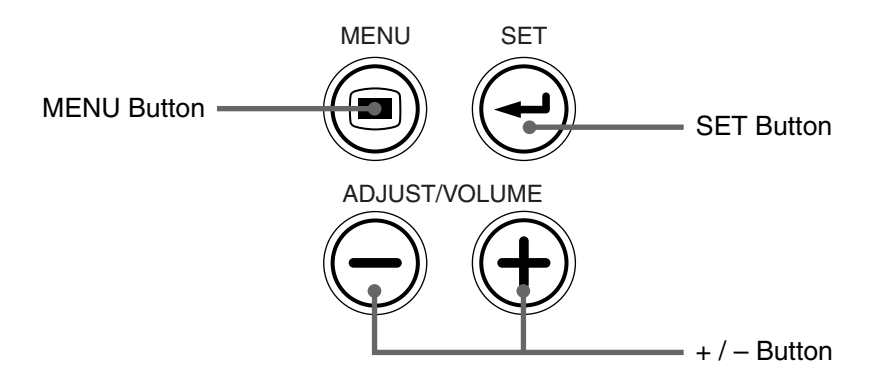

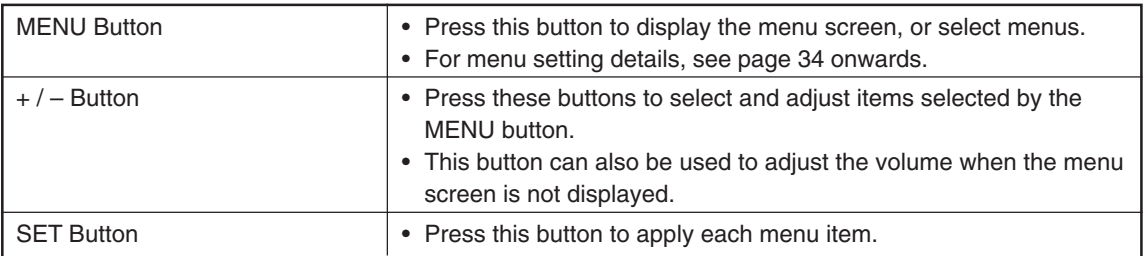

\* Once menu screens or adjustment screens are displayed, their display automatically disappears, and adjustment values are stored to memory if buttons are not operated for about 15 seconds.

**\* For details of menu adjustment, see page 34 onwards.**

# **Remote Controller**

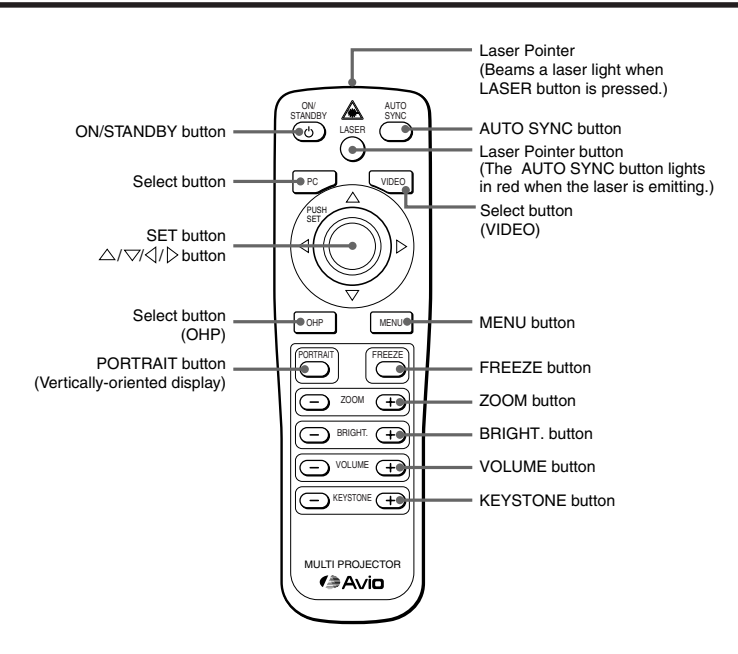

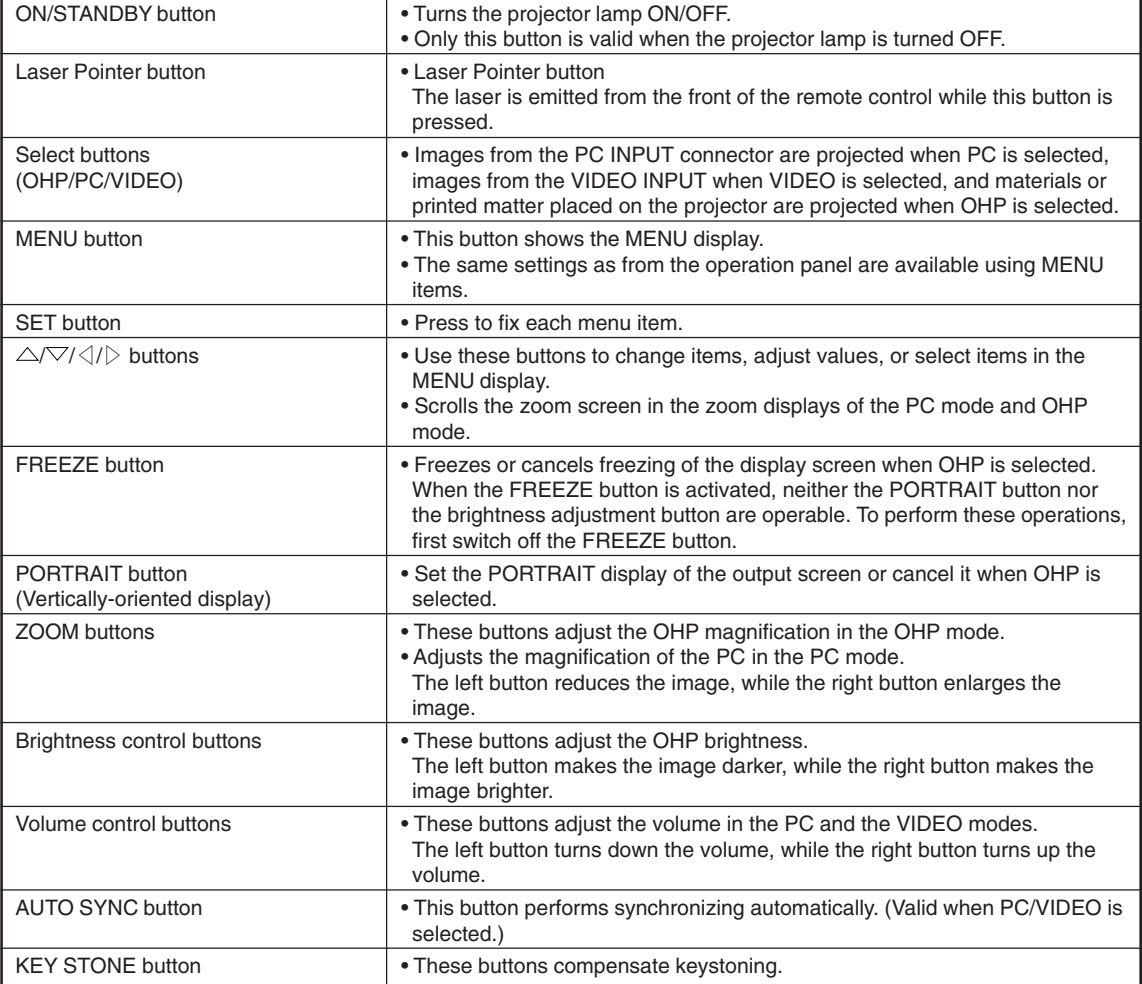

# ■ **Remote Control Operations**

- Use the remote controller within about 6 meters(6.5 yd) from the remote control sensors (on the front and rear sides) and within 30 degrees to the left and right. This distance may become shorter as the battery wears down.
- The remote controller does not work if there are obstacles between the remote controller and the remote sensor on the main unit.

Pay attention to the following when using the laser pointer:

- Do not look into the laser light.
- Do not point the laser light at people.
- Do not let children use the laser pointer.

## ■ **Battery Replacement**

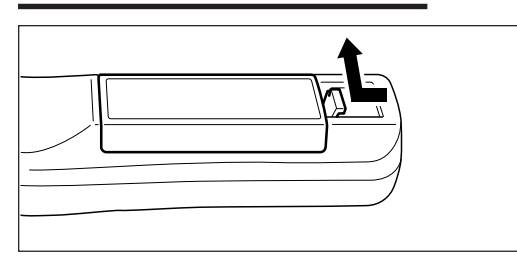

**1. Push up while pulling on the tab of the cover.**

- ⊕ Æ ∈
- **2. Install two batteries in the battery compartment, making sure that they are aligned as indicated by the (+) and (-) marks.**

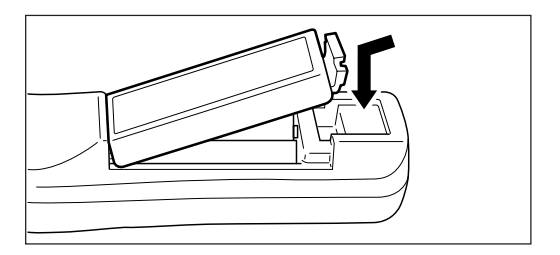

**3. Slide the cover into position on the battery compartment.**

# **CAUTION**

Handling the remote controller

- Do not subject the remote controller to strong impact shock.
- Keep the remote controller away from water. Wipe the remote controller immediately if it gets wet.
- Avoid heat or hot water. Remove the dry cells when you are not using the remote controller for a long period of time.
- Do not mix new and old dry cells, or use different types of dry cells at the same time.
- Do not disassemble or heat batteries, or throw them into a fire.
- Follow your local government's disposal instructions for used dry cells.
- The remote controller may not work when it is used near inverter-driven equipment.
- The remote controller may not work or may work ineffectively when it is used near inverter-driven fluorescent lighting.

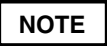

- When replacing the battery, buy AAA batteries.
- Ni-Cad batteries or other chargeable batteries cannot be used. Use manganese batteries or alkaline batteries.

# **How to Install the Projector**

## ■ **Installation sequence**

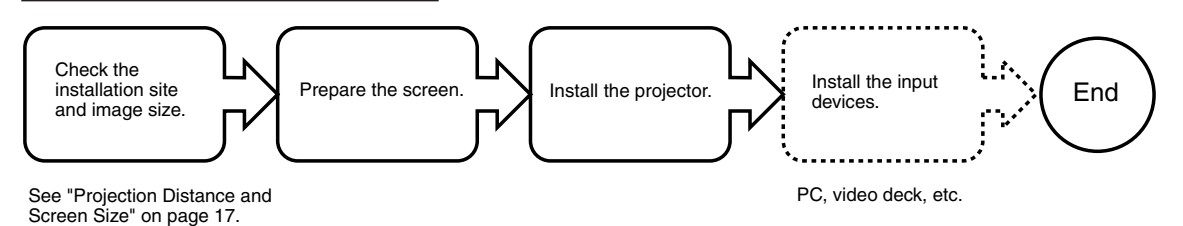

# ■**Adjusting the Tilt**

The position and tilt angle of the projected screen can be adjusted by adjusting the adjustable feet.

Press both the left and right tilt adjustment levers to lift the main unit, and release them when the desired height is reached.

You can fine-adjust the tilt by turning the bottom section of the adjustable feet. Turning this section counterclockwise raises the main unit, and turning it clockwise lowers the main unit.

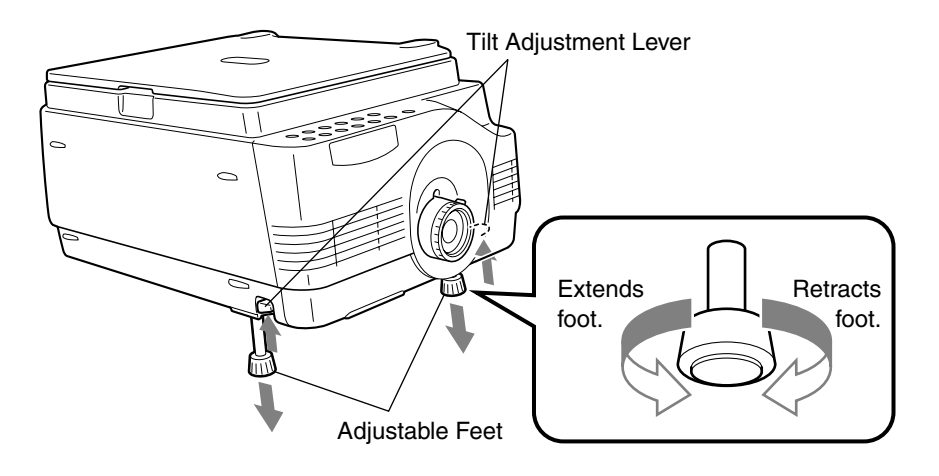

### $\hat{\Upsilon}$  CAUTION

- Do not tilt the main unit at extreme angles by turning only one side of the adjustable feet. Doing so may cause the main unit to slip or fall down, resulting in accidents or failures.
- Vent A1 takes in air to cool the inside of the projector. As air is taken in by large suction force, cloth or paper may be sucked in against the vent. If this happens, the temperature inside may build up, and cause accident or failure.
- The rubber feet may soil the installation surface depending on where the projector is installed.

# ■ **Projection Distance and Screen Size**

Use the following diagrams to determine the screen display size and the type of screen required for any given projector location.

• The projection distance that provides good focusing is 1.15 m(1.2 yd) to 10 m(11 yd) from the front of the lens. Install the projector within this range.

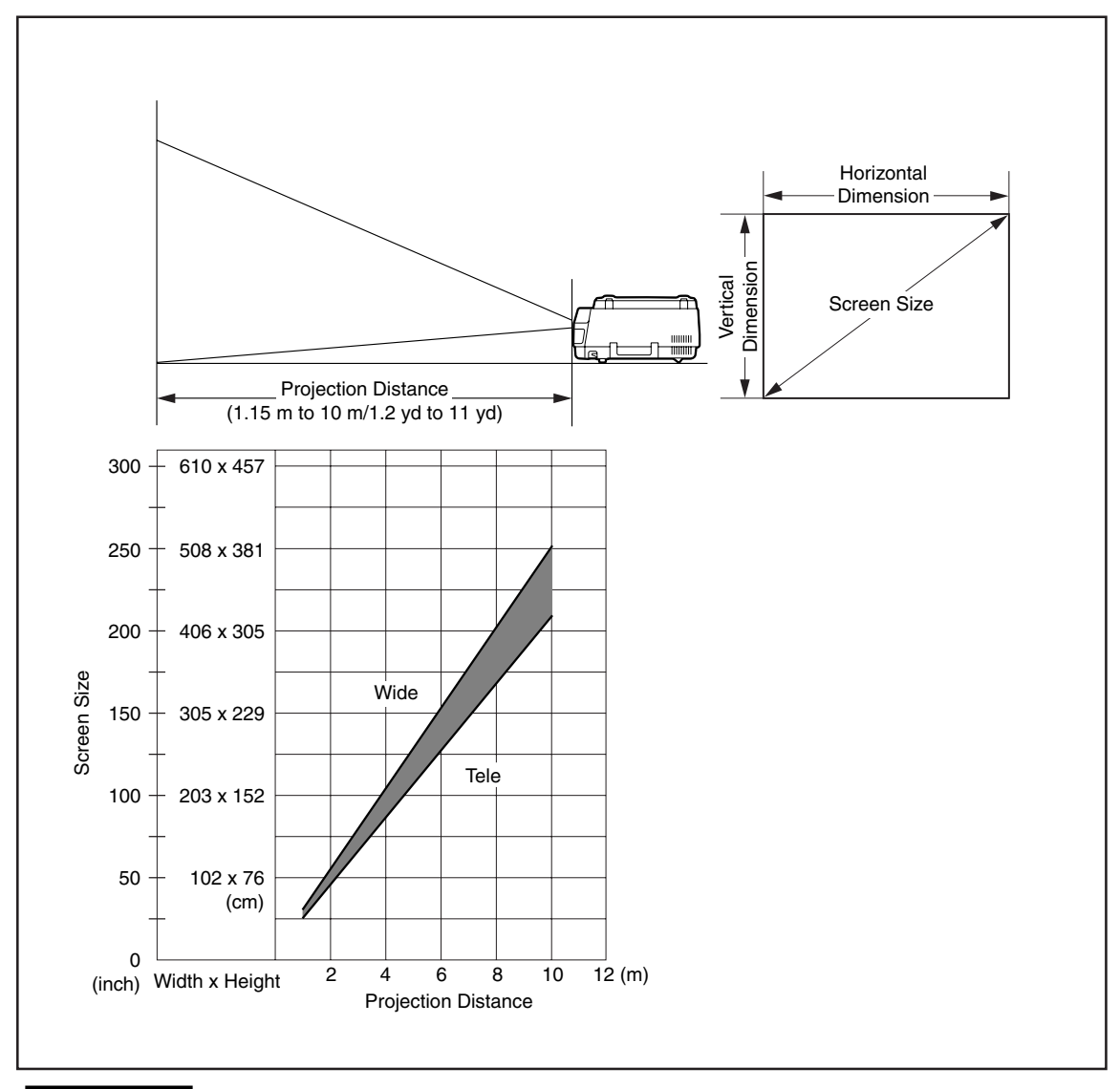

### $\Lambda$  CAUTION

#### **Installation location**

- $\bullet$  Do not install the projector at excessively hot or cold locations. The ambient temperature should be within 0°C to 35°C (32°F to 95°F).
- Position the projector so that the screen does not directly receive sunlight or other light from other lighting. Otherwise, the screen becomes white and is difficult to view.
- In a bright room, use a curtain or other means to darken the area around the screen.
- Do not install the projector where it will be subject to excessive humidity, dust, or cigarette smoke. Otherwise, image quality may deteriorate as dirt builds up on the lens, mirrors and other optical components.
- Do not install the projector in a small room with poor air circulation or any place where the air vents may be blocked. Temperature build-up inside the projector may result in fire or a failure. (Vents are located at the front, right and bottom of the projector.)

# ■ **Typical Installation**

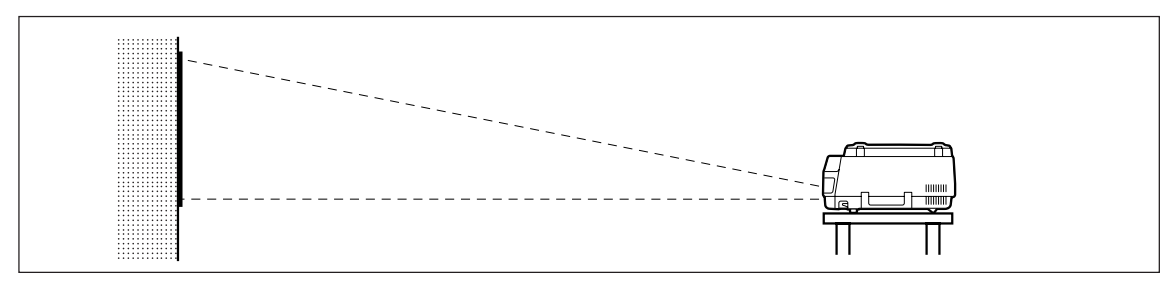

### **1. Select the installation site**

Place the projector on an even and stable surface such as a table.

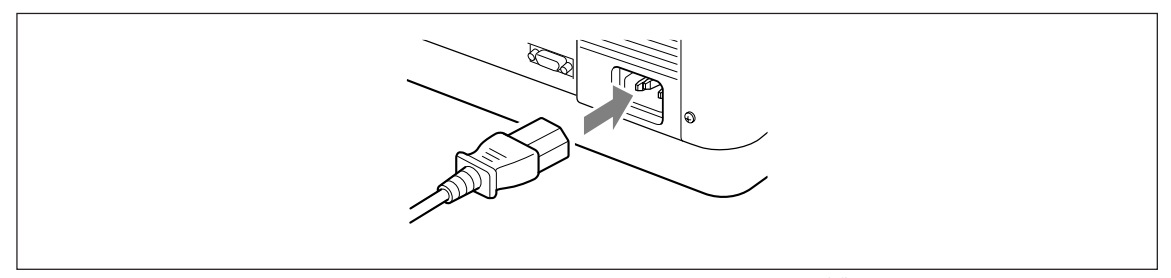

**2. Connect the power cord (supplied), and press the (**  $\overset{\circledR}{\textcircledS}}$  **) button (or**  $\overset{\circledR}{\textcircledS}$ **button.)**

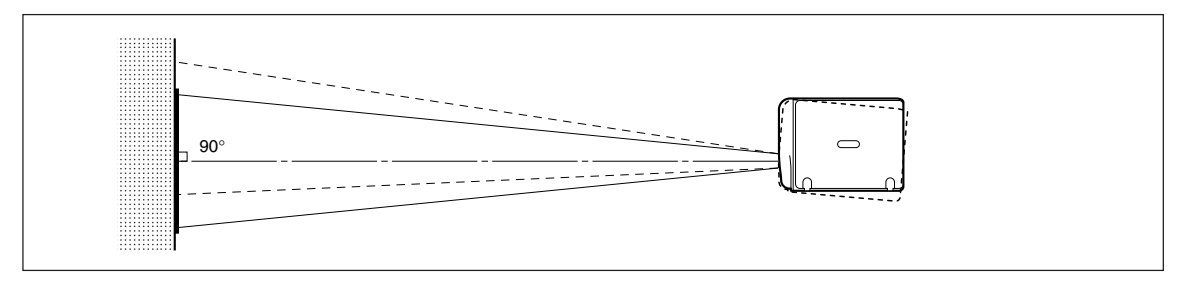

**3. Turn the direction of the lens so that it is perpendicular to the screen.**

Turn the unit to the left or right so that the top and bottom lines of the screen are parallel.

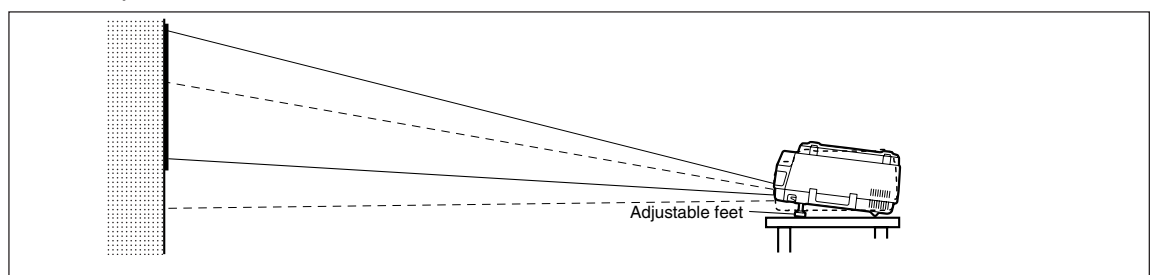

**4. Adjust the adjustable feet to move the projected image to the desired height. (Adjust the tilt angle between 0° to 7°.)**

The position of the projected image can be moved up or down by adjusting tilt.

# **Connecting to a Personal Computer**

### **CAUTION**

- To protect your projector and external input devices, make sure that all power supplies connected to these devices are turned OFF.
- For details of how to use and connect external input devices to be connected to your projector, refer to the user's manuals accompanying them.
- Sometimes images are not displayed properly when displaying on notebook PC LCDs. If this happens, turn the notebook PC display OFF. How to turn the notebook PC display OFF varies according to the manufacturer of the notebook. For details, refer to the User's Manual provided with the notebook PC.
- Some computers or computers in some settings cannot be connected to your projector. Please consult your dealer for details.

# ■ **Connecting to a Personal Computer**

#### ● **List of cables and adaptors**

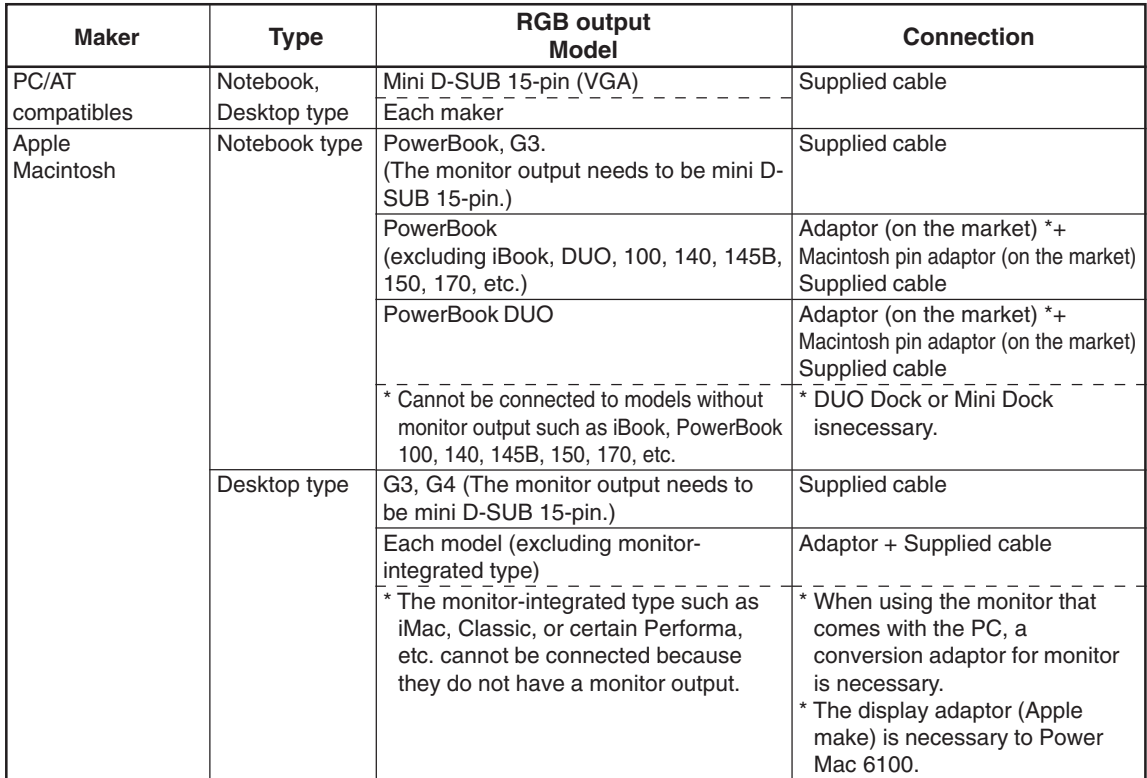

\* Adaptor (on the market): Adaptor for PowerBook exclusively (Apple make: Power Book Video Adapter Cable M3927LL/A or third party make). In some cases, it comes with the Power Book.

### **About the PC Input and Output Terminals**

15-pin mini D-Sub connectors are used for the PC input and output terminals. The following shows the relationship between the pins and the input and output signals.

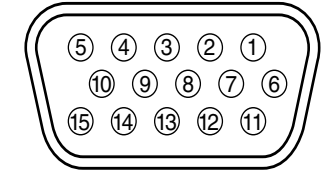

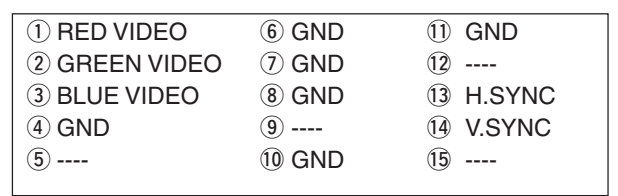

#### **NOTE**

• This projector uses a 15-pin RGB input and an analog type output terminals. For this reason, it cannot be connected to a digital output type personal computer.

# ■ If images of a personal computer are not projected

Check the following if images of a personal computer are not projected, or projected incorrectly.

#### **If images are not projected**

If the external output signals from a personal computer are not input to MP-15E, "No PC signal" appears on the MP-15E display. Check the following if "No PC signal" appears.

### **1 Restart the computer.**

The connection of MP-15E may not be recognized by the personal computer, if MP-15E is connected after the PC is started up. If the connection is not recognized, images are not projected because no external output signals from the PC are output.

### **2 Check the functions of the personal computer.**

Some notebook PCs require a special operation to output the signals from the external output terminal. The external output signals may not be output from the notebook PC unless the operation is performed.

Refer to the manuals of your notebook PC for the information about how to output signals from the external output terminal.

Procedure example

- In the case of IBM PC/AT
	- Press  $(Fn)$  key and one of the keys  $(F1)$   $F12$  (Procedure may vary from models to models.)

#### List of countermeasures when the connection with the PC is defective

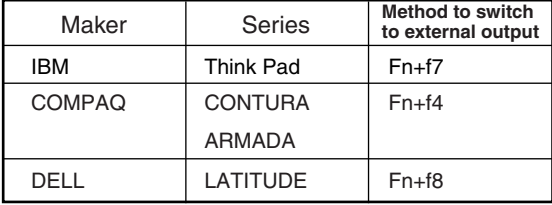

\* This list is compiled based on the troubles that have occurred so far, so it does not include all kinds of connections.

\* The company names, product names are the trade marks or registered trade marks of each company.

#### ● **Images are not projected correctly though they are displayed normally on the notebook PC.**

# **1 Check the function of the notebook PC.**

There is a possibility that images are not projected correctly even through the images are displayed correctly on the LCD of the notebook PC. When images are displayed on two or more devices at the same time (e.g. images on the LCD and the signals are output to other devices at the same time), the input signals are outside the scanning frequency range of MP-15E because of the restrictions on the notebook PC.

In this case, the correct images cannot be obtained even by the adjustment of MP-15E. Terminating the display on the LCD, so that only the external output signals are output, may project images correctly on MP-15E. Refer to the manuals of your notebook PC for details.

The MP-15E supports the signals marked by ● in the following table. Note that on some PC models, flickering and blurring occur in the projected image. If this happens, adjust the screen in the Sync Adjustment menu.

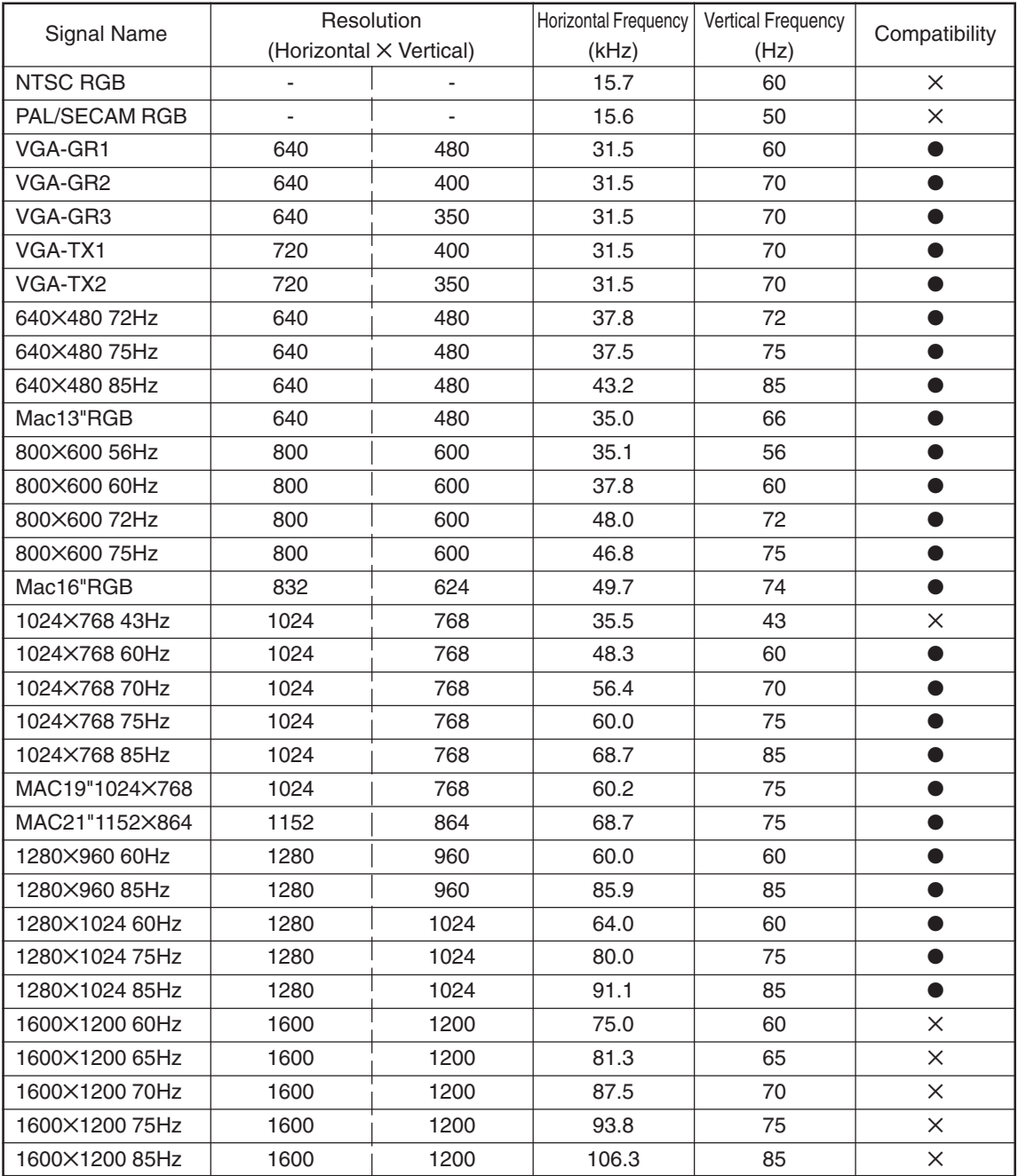

\* When the input signal resolution is lower than 1024 x 768 dots, enlarge the display. When it is higher, compress the display.

### ● **Basic Connections**

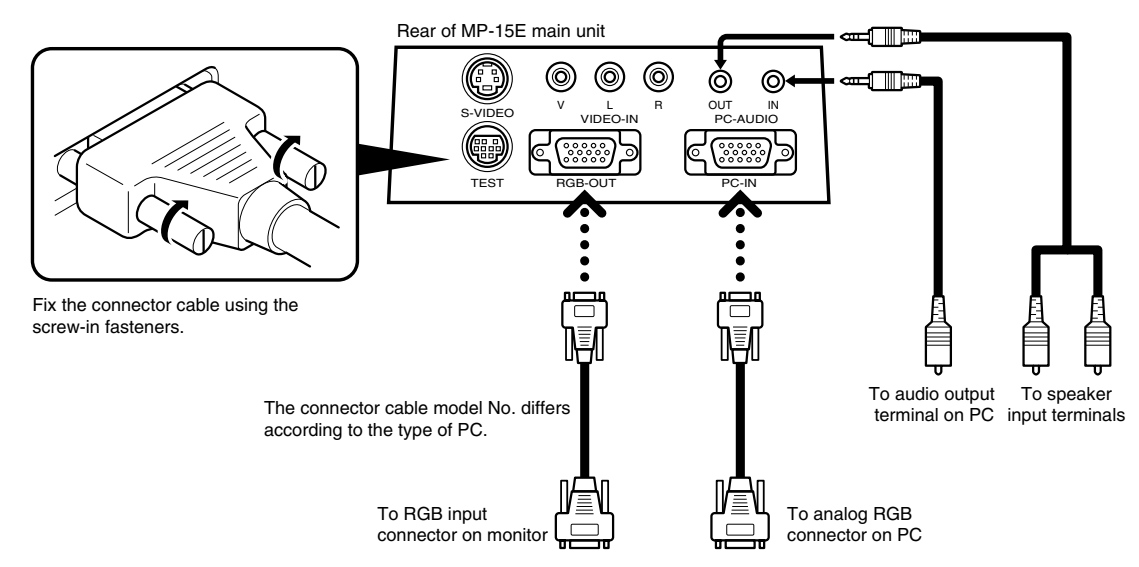

### ● **Connecting to IBM NOTE and Compatible (DOS/V)**

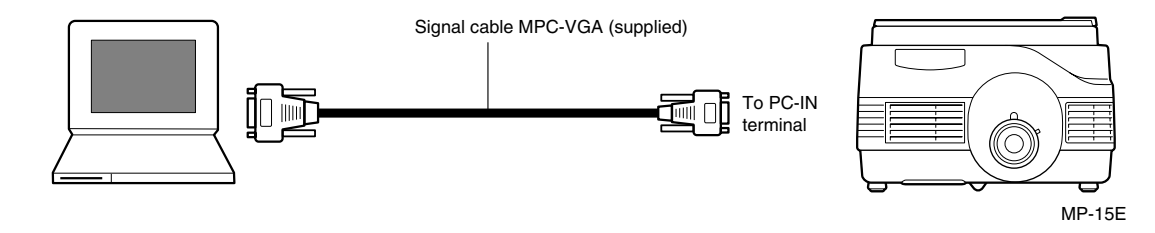

**NOTE**

After you have connected the MPC-VGA cable, check the external CRT output/internal LCD output states and set the mode in the software running on the PC.

The connection with the PC will not be made if you do not set the external CRT output mode.

### ● **Connecting to an IBM Desktop and Compatible (DOS/V)**

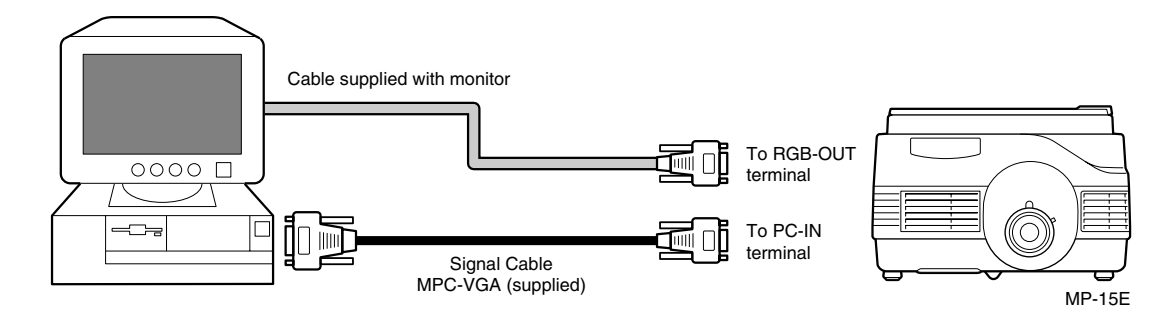

#### **NOTE**

• When connecting the projector directly to the PC without using the monitor supplied with the PC, you can connect by the MPC-VGA cable only.

#### ● **Connecting to Apple Macintosh Notebook**

Excluding Power Book Duo, 100, 140, 145B, 150, 170

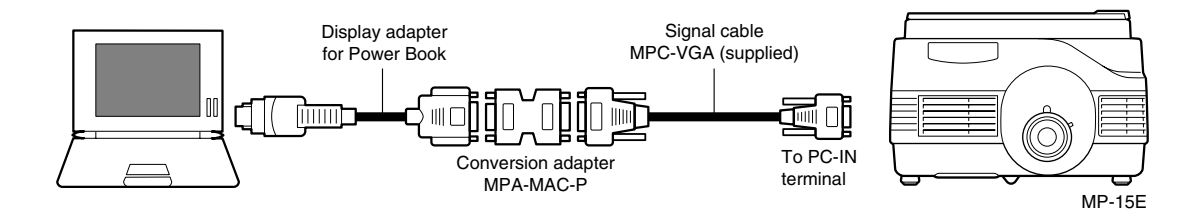

#### **NOTE**

- When connecting the Power Book Duo, the Duo Dock or Mini Dock is required.
- The Power Book display adapter is sometimes not supplied with the Power Book. If it is not supplied, buy a separate display adapter from a Macintosh computer store. (Apple M3927LL/A or equivalent)

### ● **Connecting to Apple Macintosh Desktop**

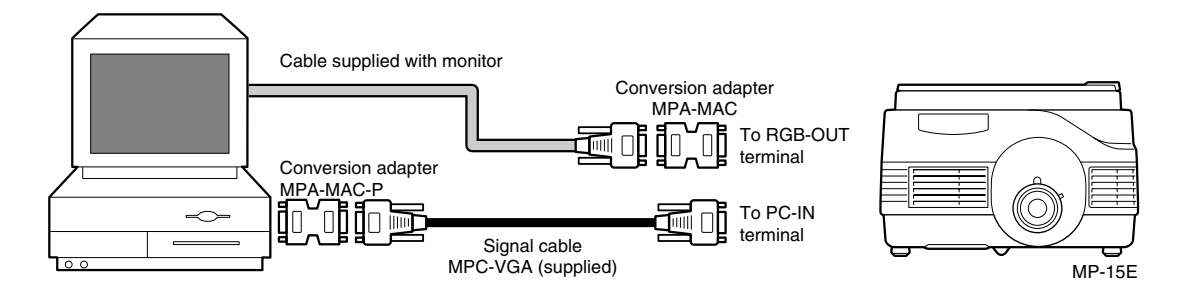

#### **NOTE**

- When connecting the projector directly to the Macintosh without using the monitor supplied with the Macintosh, you can connect by the MPC-MAC cable only.
- When connecting the Power Mac 6100, the Power Mac display adapter (M2681LL/A) is required.
- The projector cannot be connected to iMac or iBook.

# ■ **Connecting to a Video Deck or Laser Disc Player**

Images from a video deck or laser disk player can be projected on the large screen.

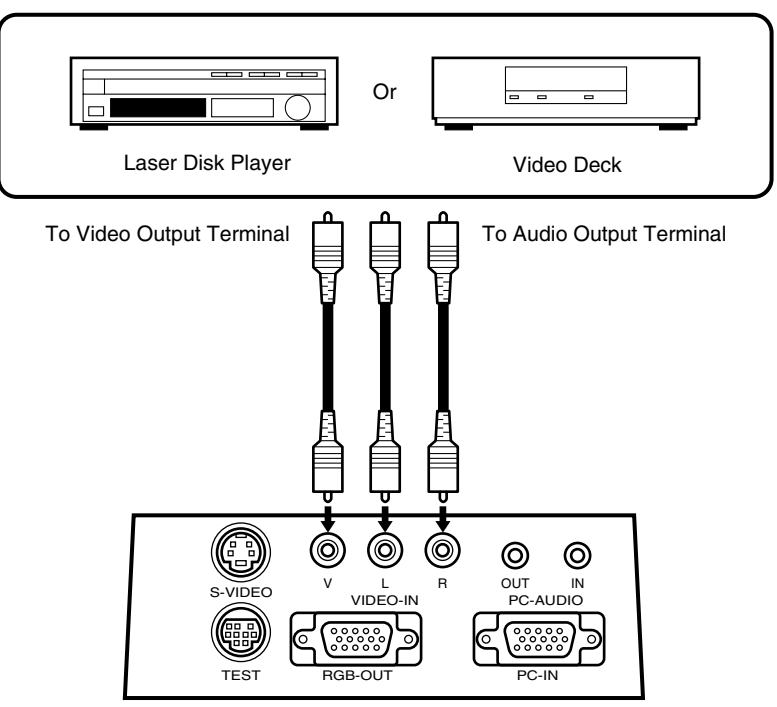

Terminal Section on Rear of MP-15E.

#### **NOTE**

- When both VIDEO and S-VIDEO are connected, S-VIDEO is given higher display priority.
- Before using the video deck or laser disk player, close the document cover. (Otherwise, the glass on the document pickup section may vibrate and cause a rattling sound.)

# ■ **Basic operation of PC or video input**

**Preparation**: Turn connected devices on.

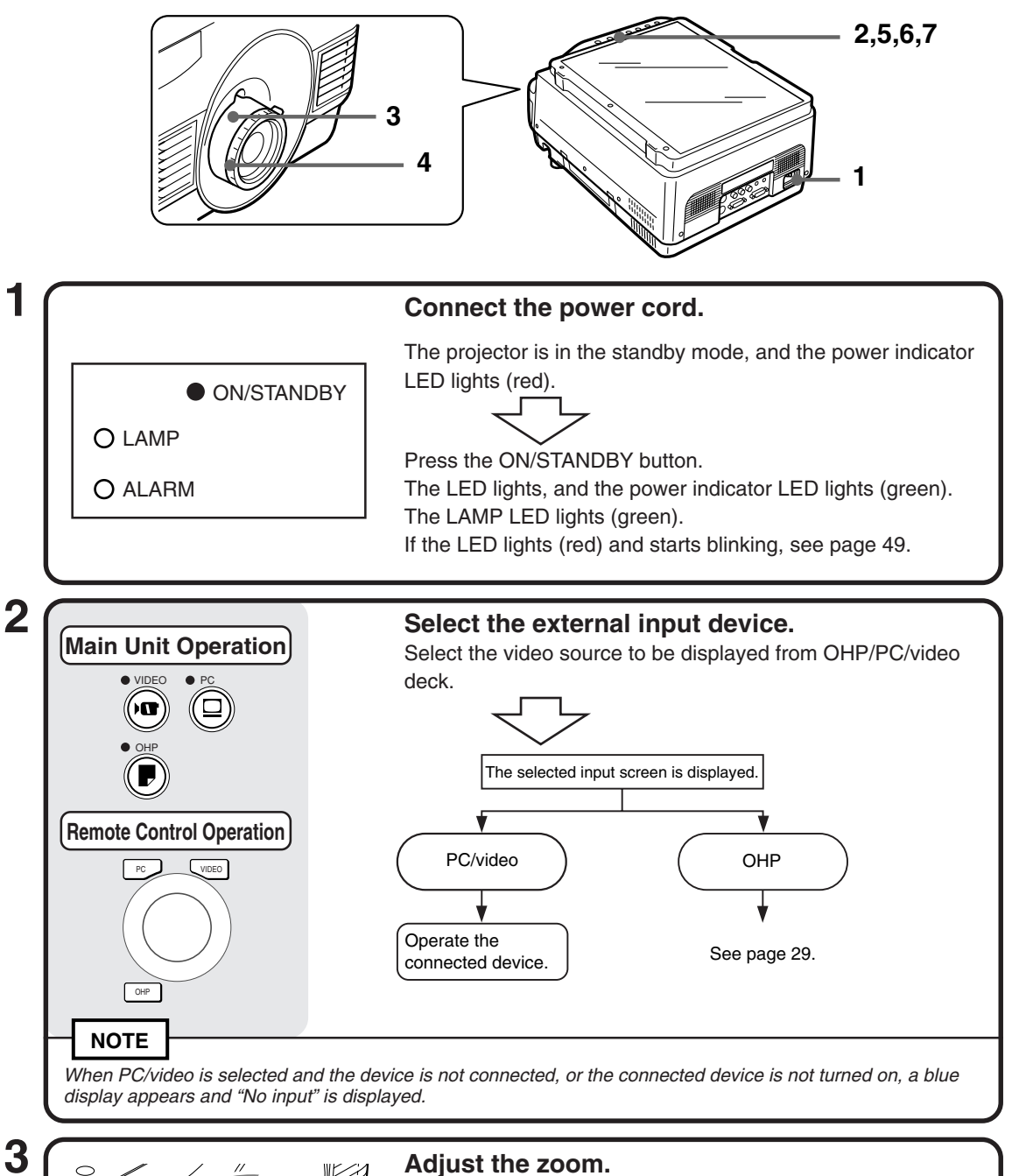

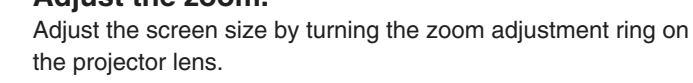

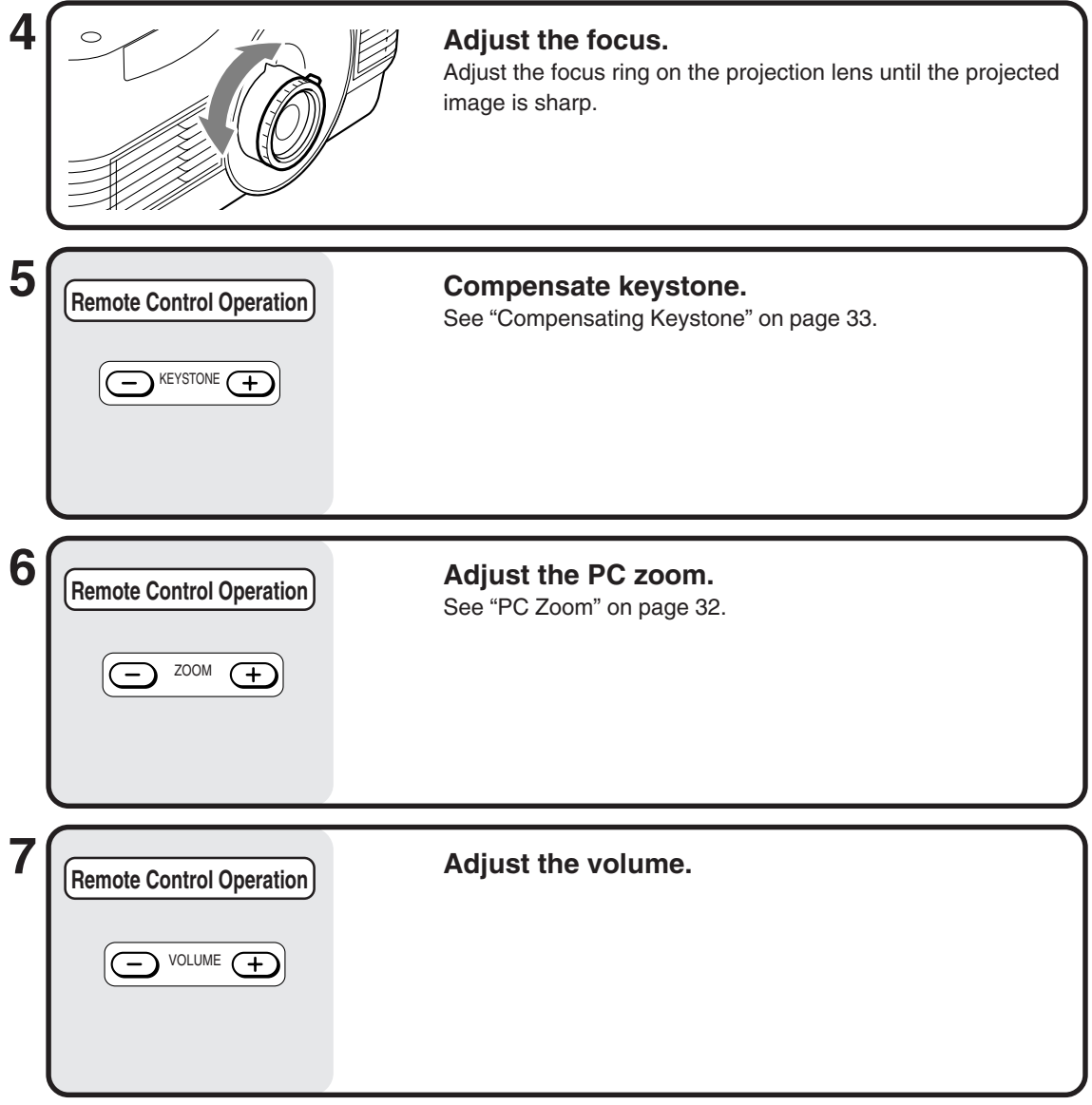

# **When You Have Finished Using the Projector**

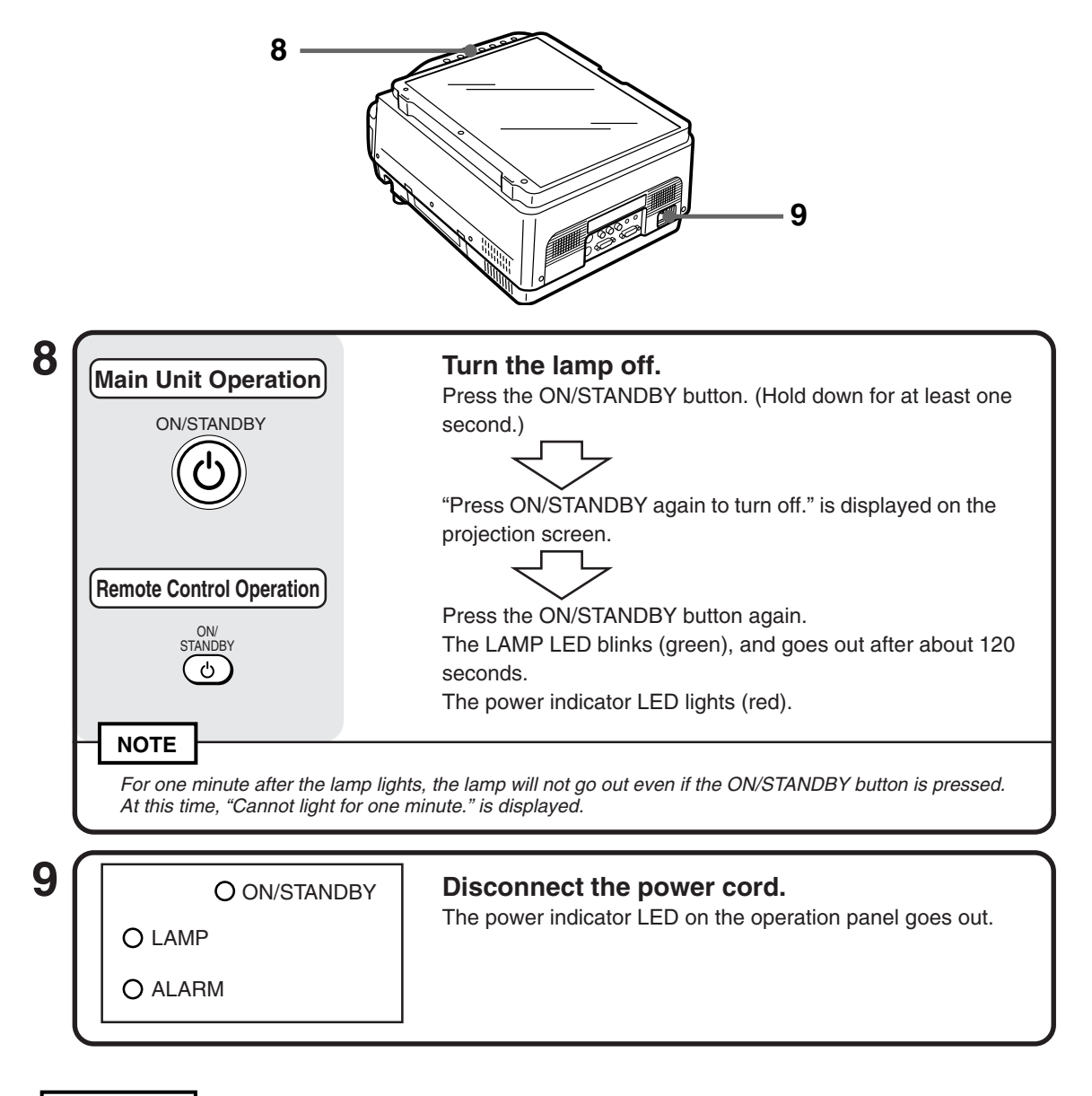

### **CAUTION**

- **• Do not disconnect the power cord before turning off the lamp or before the lamp LED goes out. Doing so might shorten the life of the lamp.**
- Disconnect the power cord from the power outlet if you are not going to use the projector for a long period of time.
- Allow at least about ten seconds before reconnecting the power supply after disconnecting the power cord.

#### **NOTE**

- **• Due to its characteristics, the lamp may not light if it is turned on immediately after it is turned off. Wait for at least one minute before turning it on again.**
- The lamp may emit a slight humming noise when it is turned on. This is not a malfunction.

# ■ **Basic Operations in the OHP Mode**

The functions described here can be operated only when OHP input is selected.

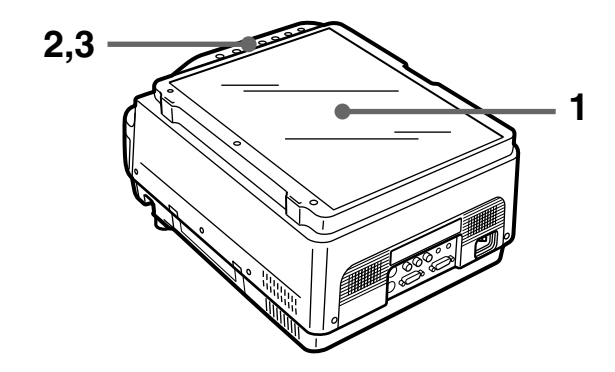

#### **NOTE**

• The projected image in the OHP display (projection of actual object) may be slightly distorted as a very wideangle lens is used.

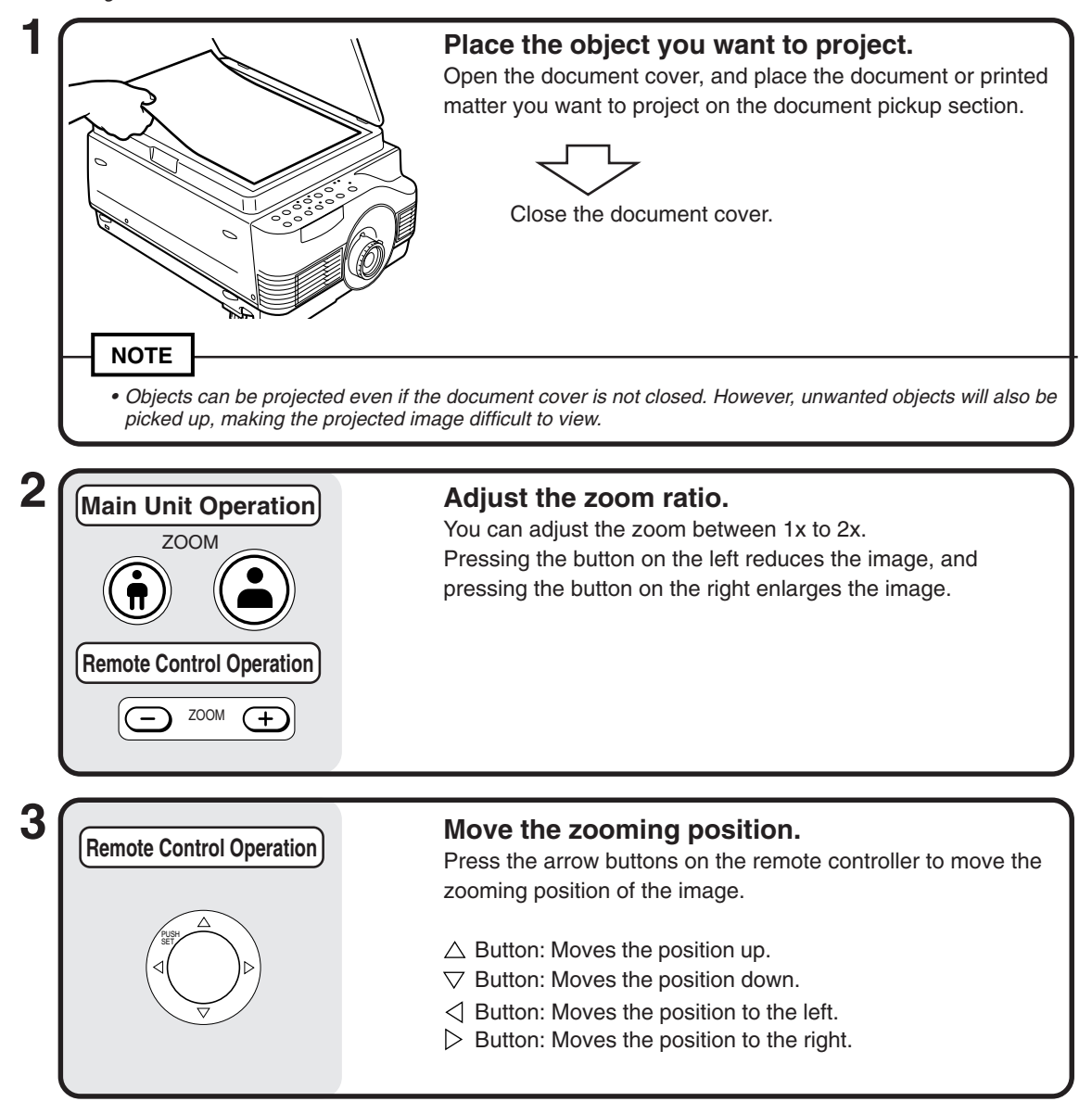

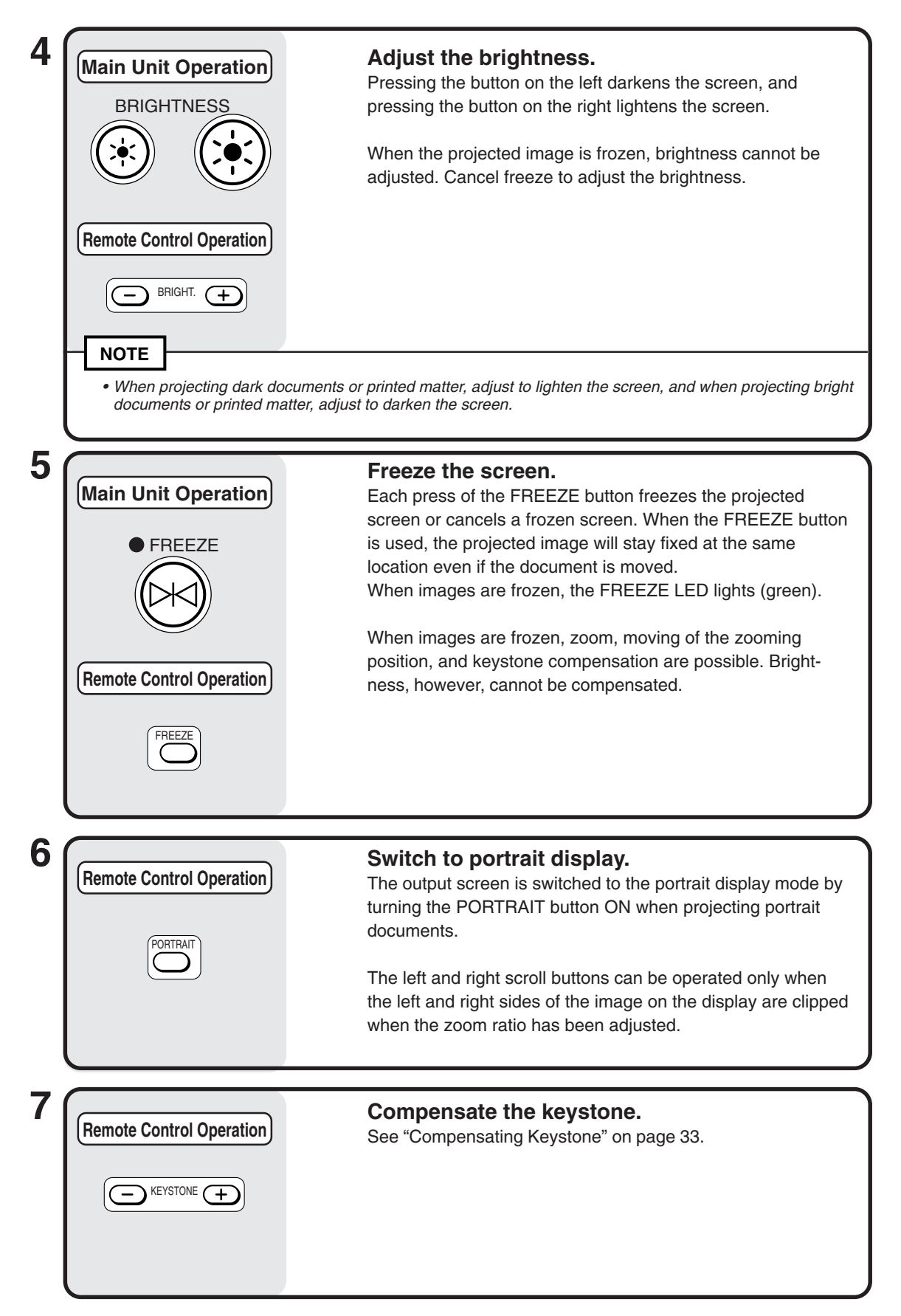

### **Document Orientation and Pickup Size**

Place the document or printed matter face down at the orientation shown in the figure below.

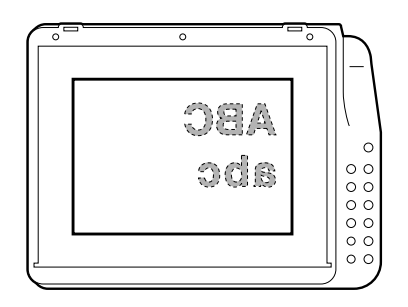

The maximum size that documents or printed matter can be picked up is 216 mm/8.5 in (vertical) and 288 mm/11.3 in (horizontal). For this reason, the projected sizes are as follows when an A4-size sheet of paper is placed at the respective orientations. (Shaded section is the projected area.)

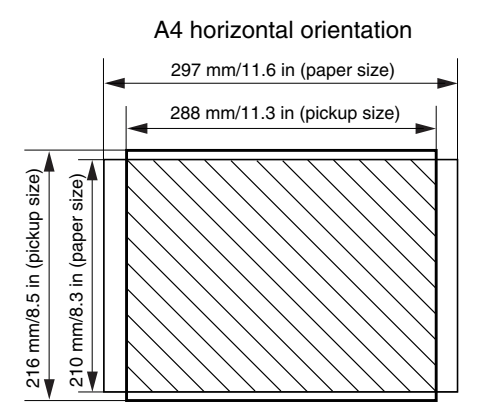

Parts protruding outside the pickup area are not projected on the screen. To project these parts, move the paper.

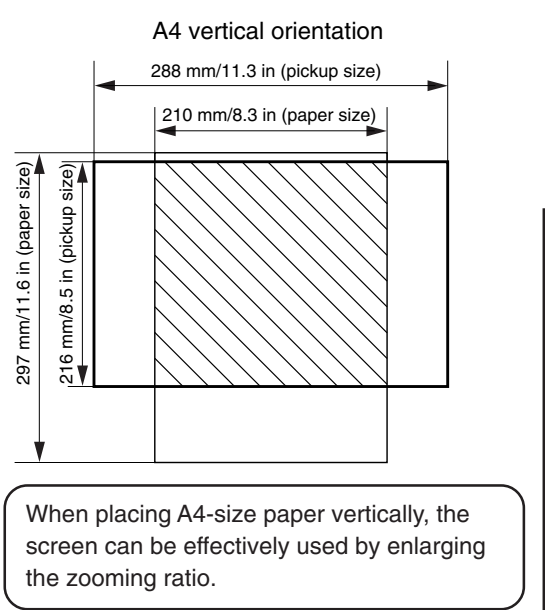

#### **Attaching the Positioning Plate**

Attach the positioning plate in the direction shown below.

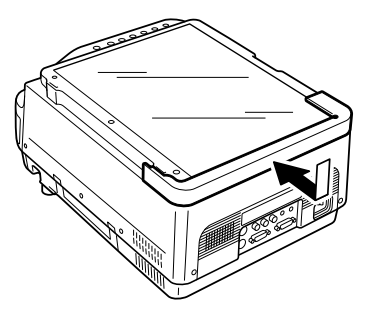

Documents can be easily centered by aligning them with the positioning plate when placing them on the pickup section.

# ■ **PC** Zoom

The functions described here can be operated only when PC input is selected. The zoom function can be operated on the remote controller.

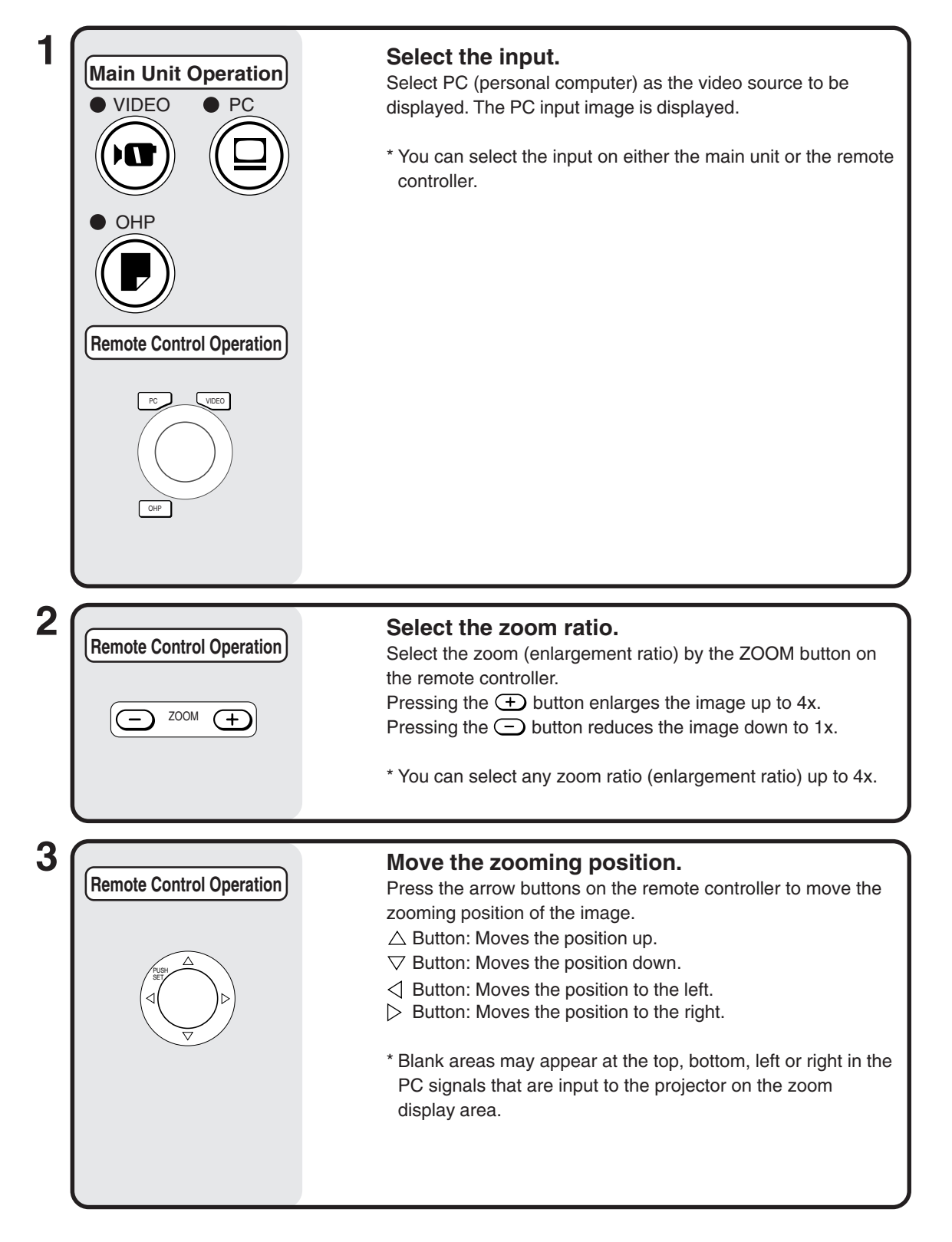

# ■ **Compensating Keystone**

When keystone compensation is performed, the resolution at the top (or bottom) of the screen is reduced, making small characters harder to read. To prevent this, place the projector on as level a table as possible, and set "Keystone" in the "Setting" menu to "0". (For details of how to set this, see "Performing Various Adjustments" on page 34.)

#### ● **How to Compensate Keystone**

Example 1

Press the  $\bigodot$  KEYSTONE button on the remote controller to reduce the width at the bottom of the screen.

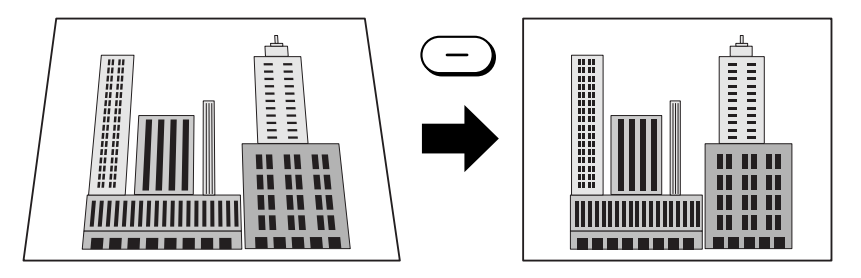

Example 2

Press the  $\bigoplus$  KEYSTONE button on the remote controller to reduce the width at the top of the screen.

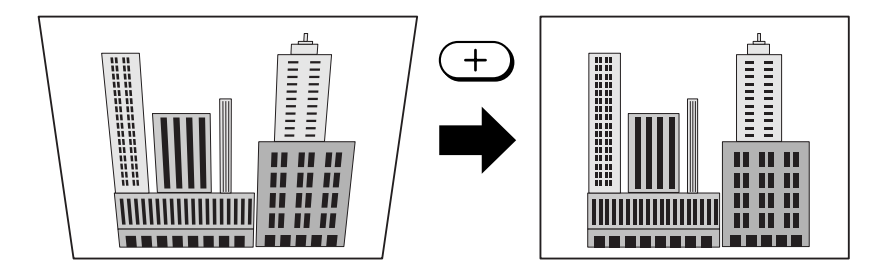

#### **NOTE**

• As image processing is performed for keystone compensation, displayed images (characters, etc.) are displayed slightly blurred when keystone compensation is used compared with when it is not used.

# ■ **Performing Various Adjustments**

#### **Menu Structure**

You can perform various adjustments and make various settings by operating the buttons with the menu screen displayed on the projection screen. To display the main menu screen, connect the PC or video deck, and press the  $\textcircled{\tiny{\textsf{m}}}$  button (or  $\textcircled{\tiny{\textsf{MEM}}}$  button) with the PC or video deck turned on. Move to the required menu from the main menu screen. The figure below shows how to move between the main menu and menu screens. (When OHP is selected as the input, the menus are displayed even if the PC or video deck is not connected. When PC or VIDEO is selected, the menu will not be displayed unless there is an input signal.)

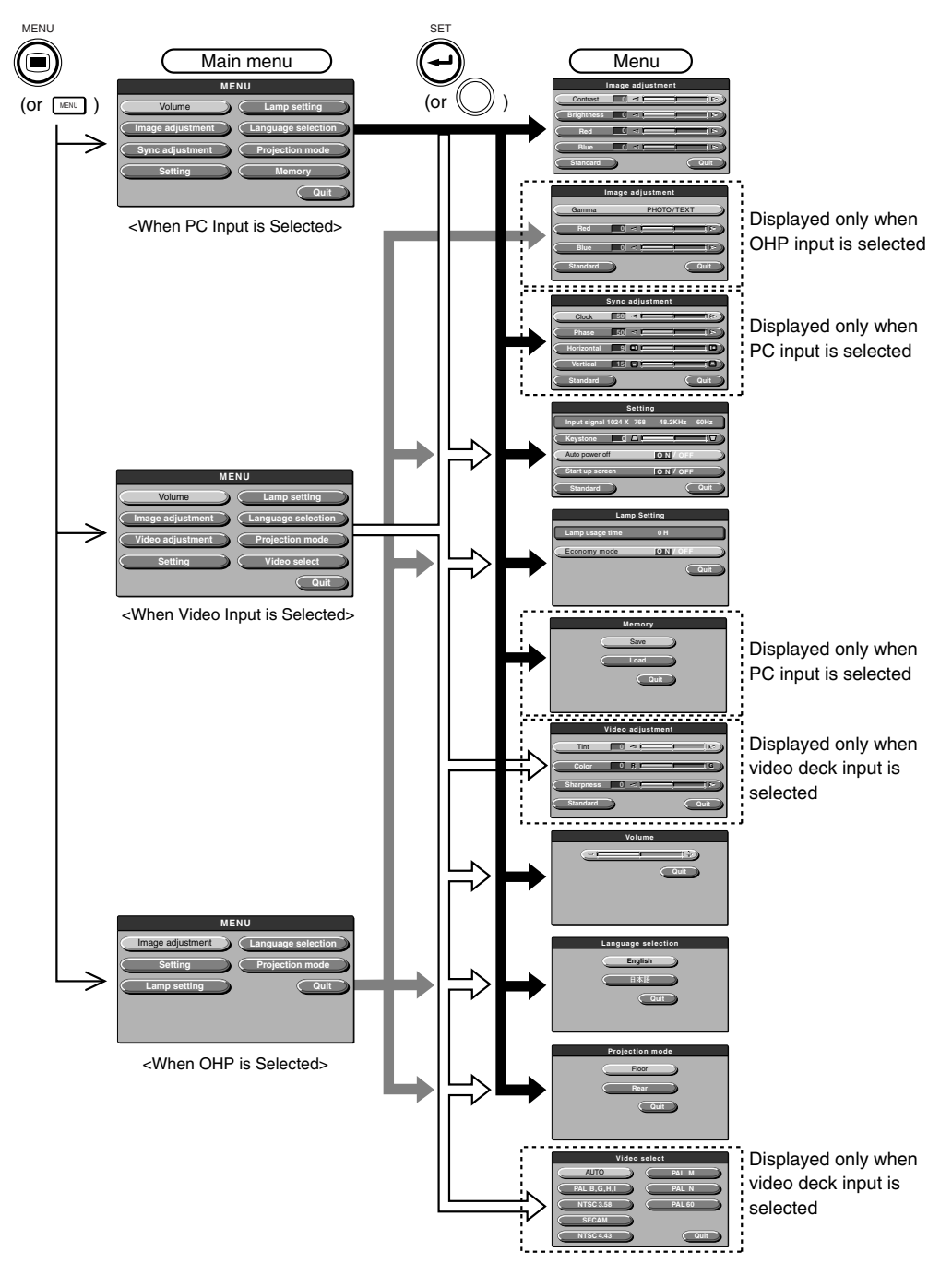

#### **Basic Operation**

### **Description of Menu Items**

The following describes each of the menu screens, and the items and functions that can be set in these menu screens. For details of how to set these menu items, see "Basic Operation" on page 38.

#### ◆ **Image Adjustment (when PC input or video deck input are selected)**

**Menu Item Contrast** 

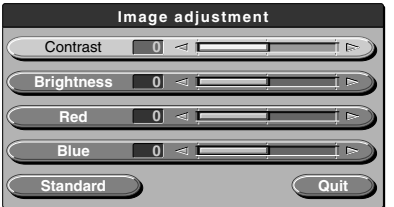

<Image Adjustment Menu>

#### **Brightness** Red Blue -100 ~ +100 Adjusts the brightness of the screen. -100 ~ +100 Adjusts the shade of the color red. -100 ~ +100 Adjusts the shade of the color blue.

**Setting Item**

### ◆ **Image Adjustment (when OHP is selected)**

| Image adjustment |                 |            |  |               |  |  |  |
|------------------|-----------------|------------|--|---------------|--|--|--|
|                  | Gamma           | PHOTO/TEXT |  |               |  |  |  |
|                  | Red             | ۰          |  | r<br>ı        |  |  |  |
|                  | <b>Blue</b>     | s.         |  | <b>C</b><br>л |  |  |  |
|                  | <b>Standard</b> |            |  | Quit          |  |  |  |

<Image Adjustment Menu>

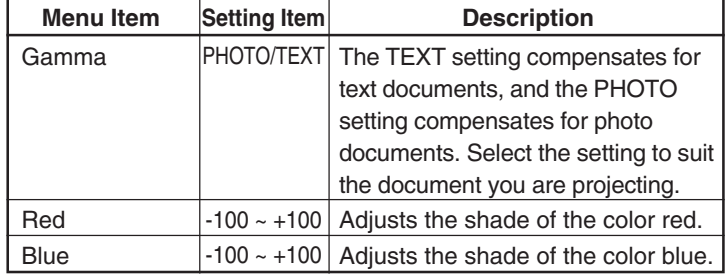

-100 ~ +100 Adjusts the contrast of the screen.

**Description**

#### ◆ **Sync Adjustment (only when PC input is selected)**

| Sync adjustment |                   |    |      |  |  |  |  |
|-----------------|-------------------|----|------|--|--|--|--|
|                 | <b>Clock</b>      | c  | ₽    |  |  |  |  |
|                 | <b>Phase</b>      | বা | ⊳    |  |  |  |  |
|                 | <b>Horizontal</b> | π  |      |  |  |  |  |
|                 | <b>Vertical</b>   |    |      |  |  |  |  |
|                 | <b>Standard</b>   |    | Quit |  |  |  |  |

<Sync Adjustment Menu>

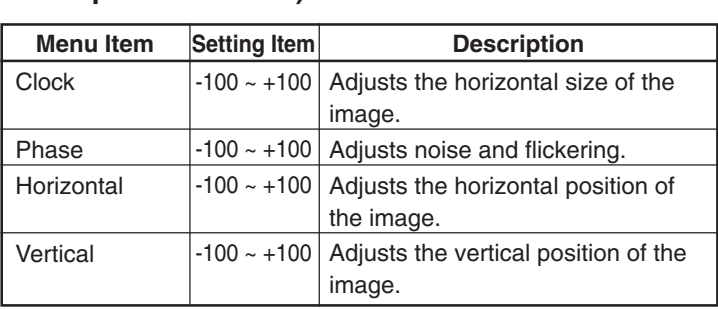

**NOTE**

• Menu items sometimes cannot be adjusted within the range -100 to +100 depending on the PC input signal.

### **Setting**

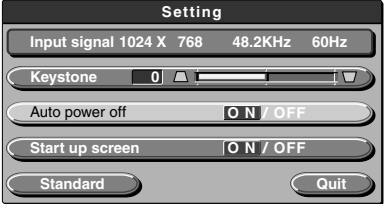

<Setting Menu>

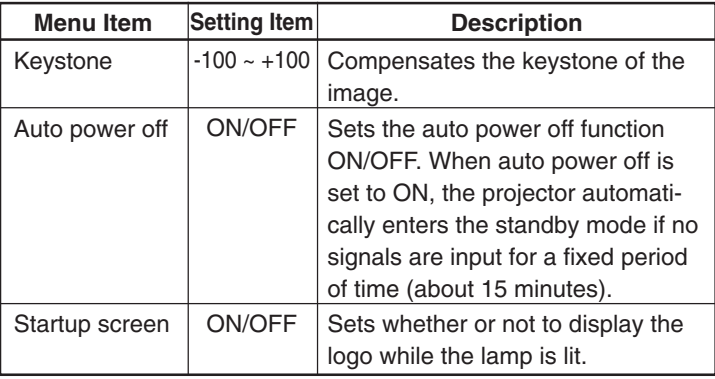

### **NOTE**

• In the "Setting" menu, the currently set input signals can be displayed for confirmation.

### ◆ **Lamp Setting**

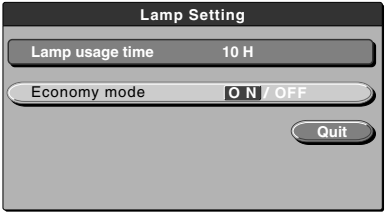

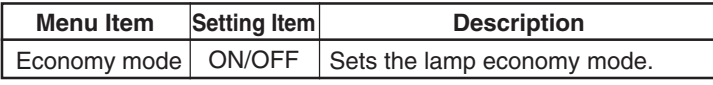

\* When the lamp economy mode is set to "ON", lamp brightness is reduced slightly, and the power consumption is reduced. The rotating noise of the fan is also reduced at the same time.

<Lamp Setting Menu>

#### **NOTE**

• In the "Lamp setting" menu, the current accumulated usage time of the lamp can be displayed for confirmation.

### ◆ **Video Adjustment (only when video deck input is selected)**

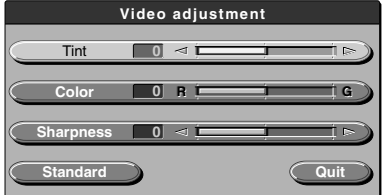

<Video Adjustment Menu>

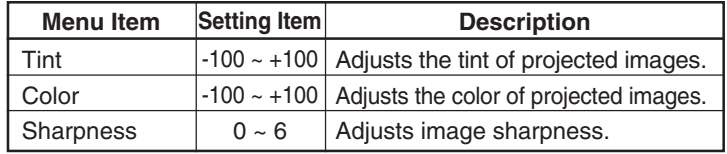

#### **Memory (only when PC input and video deck input is selected)**

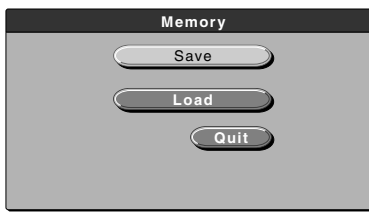

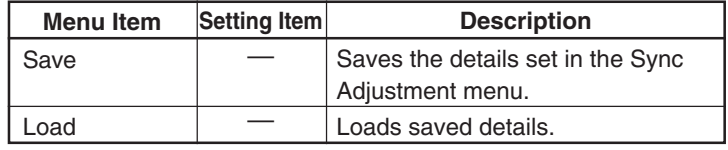

<Memory Menu>

### ◆ **Volume (only when PC input and video deck input is selected)**

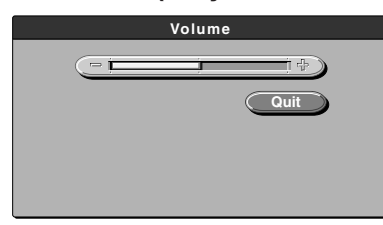

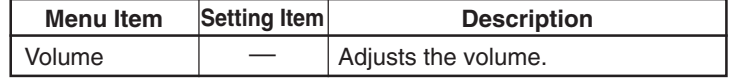

<Volume Menu>

### ◆ **Language Selection**

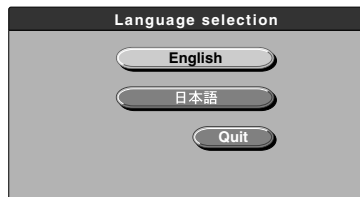

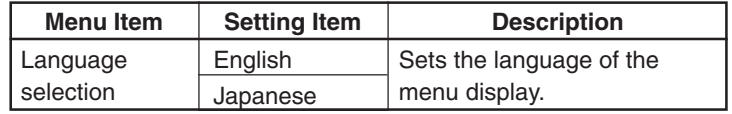

<Language Selection Menu>

### ◆ **Projection Mode**

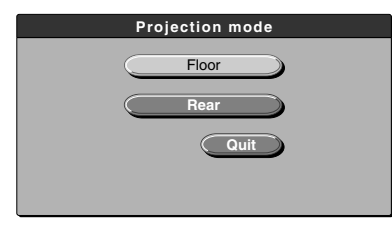

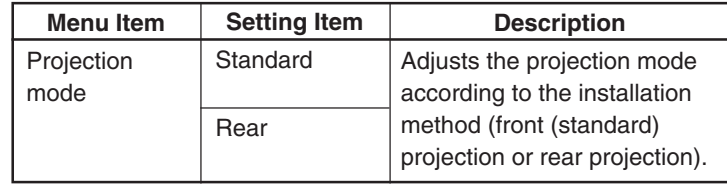

<Projection Mode Menu>

### ◆ **Video Select (only when video deck input is selected)**

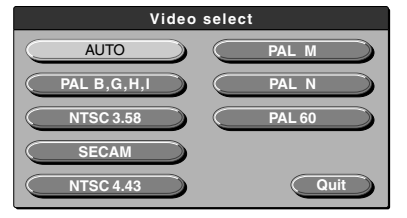

<Video Select Menu>

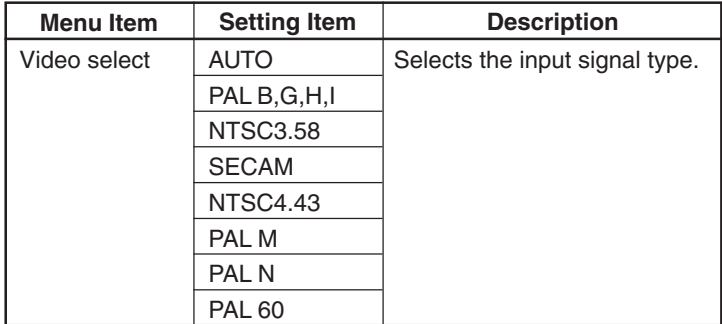

# ■ **Basic Operation**

The following describes basic operations in the following menus: "Image Adjustment", "Sync Adjustment", "Setting", "Lamp Setting", "Volume", "Language Selection", "Video Adjustment", "Projection Mode", and "Video Select" with the exception of "Memory", which is described on page 42.

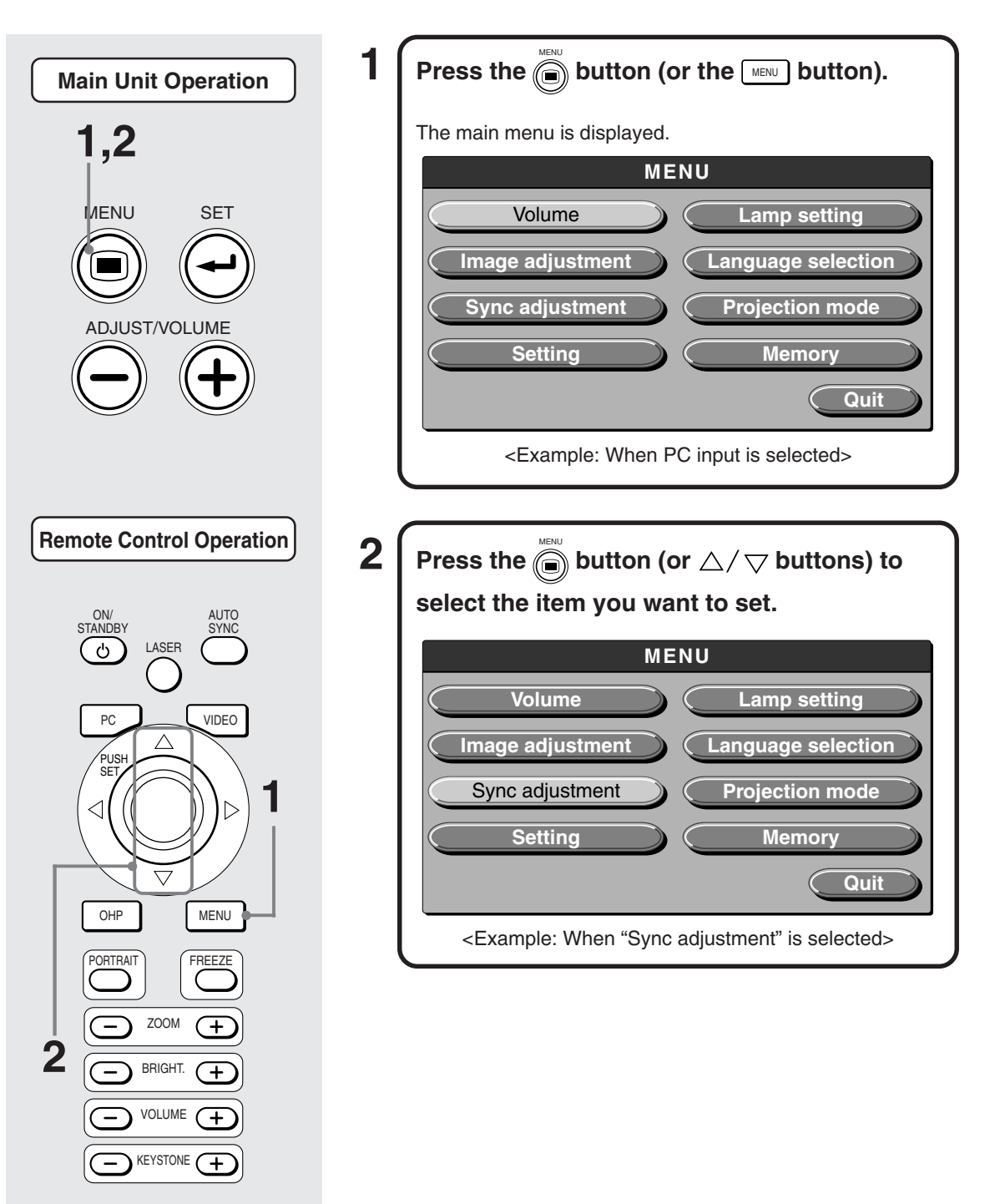

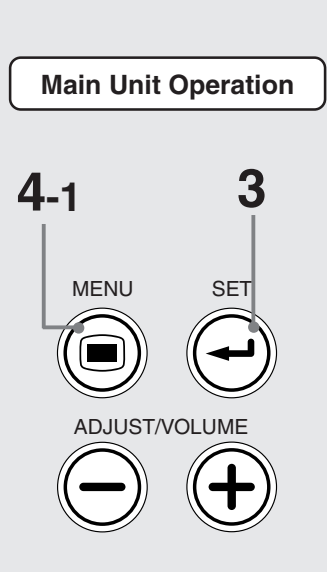

**3**  $\mathsf{\left\lceil \right.}$  Press the  $\mathbb{\widehat{G}}$  button (or the  $\mathbb{\widehat{G}}$  button).

The menu screen for the item you want to set is displayed. To return to the initial settings when you bought the projector, select "Standard" and press the  $\overset{\circ}{(\rightarrow)}$  button (or button) in the "Image adjustment", "Sync adjustment", "Setting" or "Video adjustment" menus.

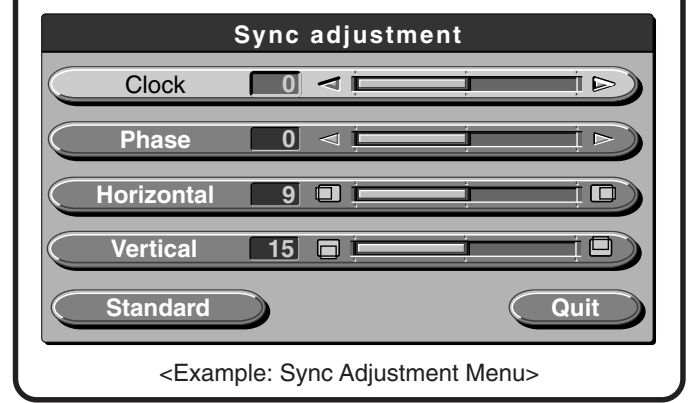

# **When selecting "ON" or "OFF".**

Menu items that require selection of "ON" or "OFF" are "Auto power off", "Start up screen" and "Economy mode". For details of these menu items, see page 35.

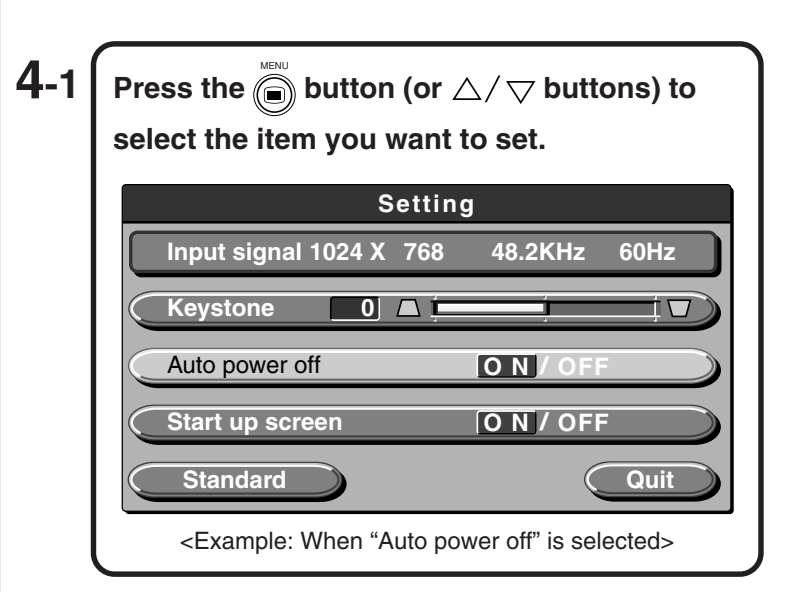

**Remote Control Operation**

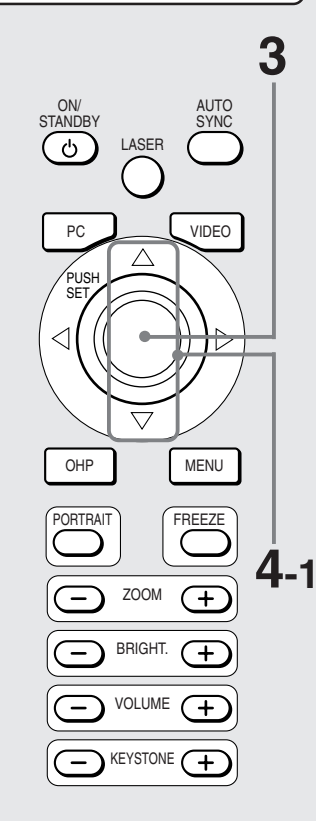

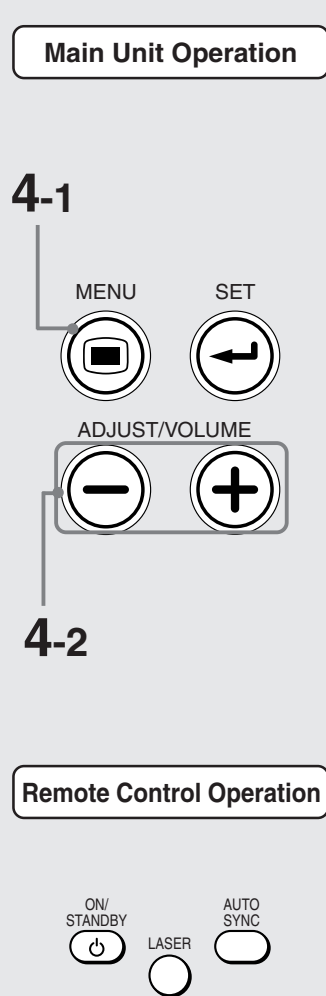

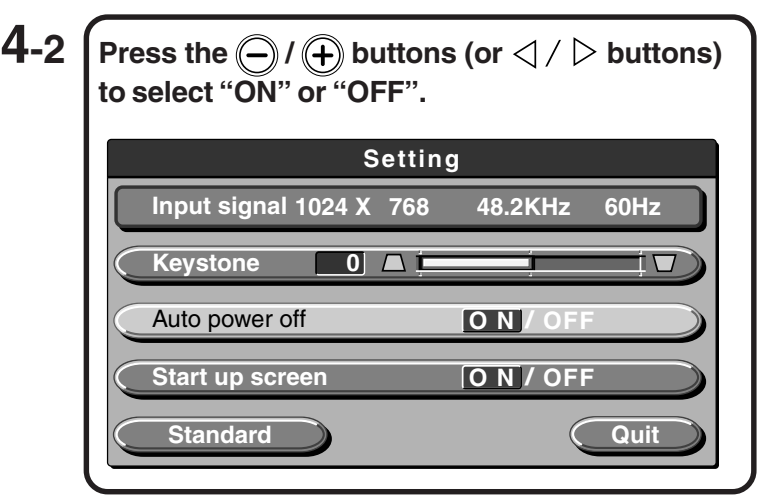

# **When adjusting in single point units**

Menu items that require adjustment in single point units are "Contrast", "Red", "Blue", "Clock", "Phase", "Horizontal", "Vertical", "Keystone", "Tint", "Color", "Sharpness", and "Volume". For details of these menu items, see page 35.

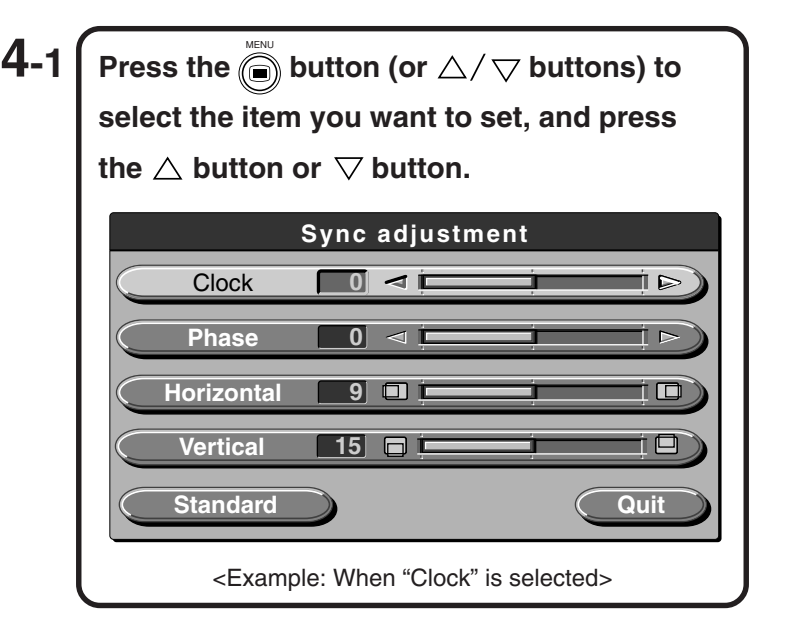

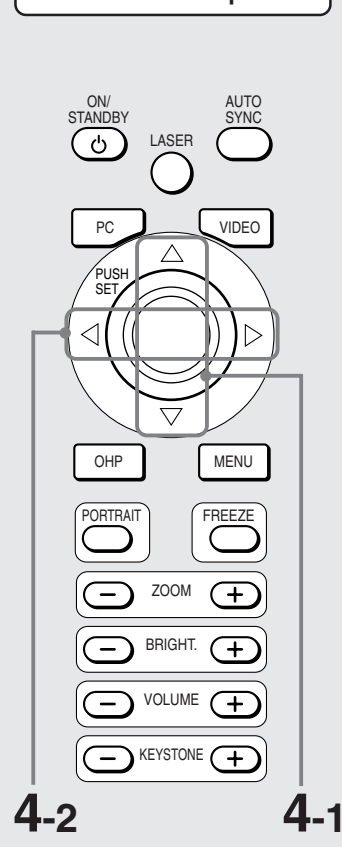

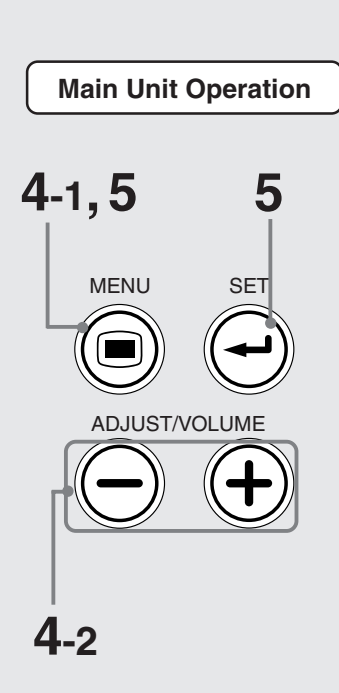

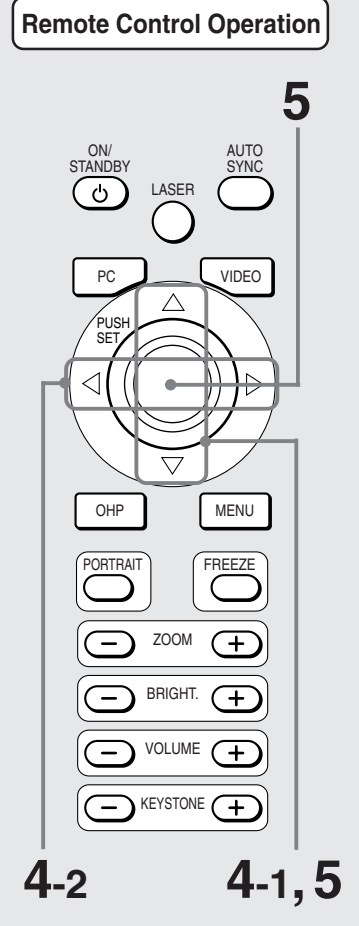

 $\overline{4-2}$  **Press the**  $\textcircled{\scriptsize{\frown}}$  /  $\textcircled{\scriptsize{\frown}}$  buttons) **to adjust the setting. Sync adjustment**  $Clock \qquad 0 \leq C$  $\blacksquare$ **Phase 0**  $\triangleleft$   $\mathbf{r}$ İ Þ **Horizontal 9** İΦ **Vertical 15 P P** ŤĀ **Standard a C** Quit

# **Others**

Other menu items include "Language selection", "Projection mode" and "Video select". For details of menu items, see page 35.

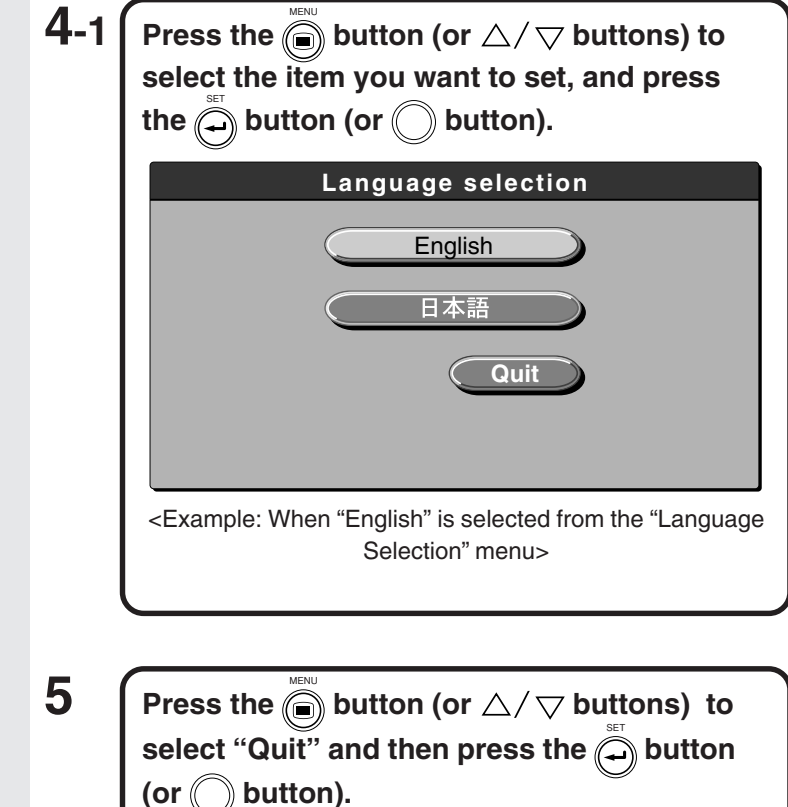

This returns the display to the main menu. The display automatically disappears, and adjustment values are stored to memory if buttons are not operated for about 15 seconds.

# ■ **About the Memory Menu**

If you have made adjustments to the size of an image, noise or flicker, or the horizontal and vertical positions when you have selected PC input, the details of these settings can be saved to memory. You can also call up details of setups that you have saved. When you first buy your projector, nothing is set to these memory items.

### ● **How to Save**

# **1 Adjust the image display in the Sync Adjustment menu (page 35).**

**2 Select "Memory" in the main menu.**

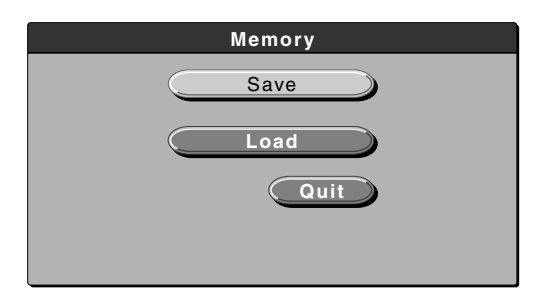

# **3 Select "Save".**

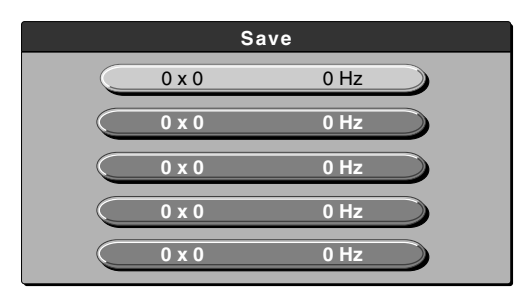

Press the  $\textcircled{\tiny{\textcircled{\tiny\textcirc}}}$  button (or  $\triangle/\bigtriangledown$  buttons) to MENU select the item to save. You can register up to five items you want to save to memory.

The message "Save?" is displayed as shown below. If you select "YES", the item is saved and the menu automatically disappears.

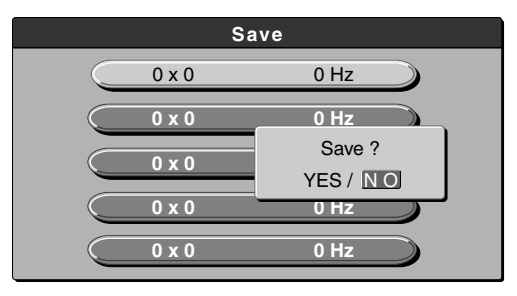

If you select "NO", the menu automatically disappears.

#### ● **How to Load Saved Settings**

# **1 Select "Memory" in the main menu.**

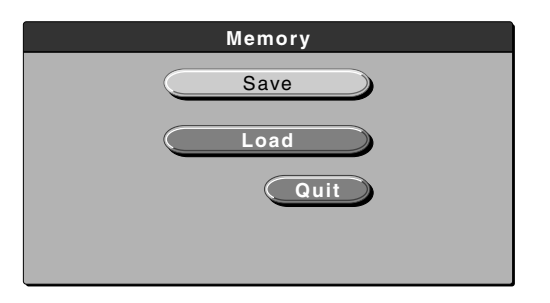

# **2 Select "Load".**

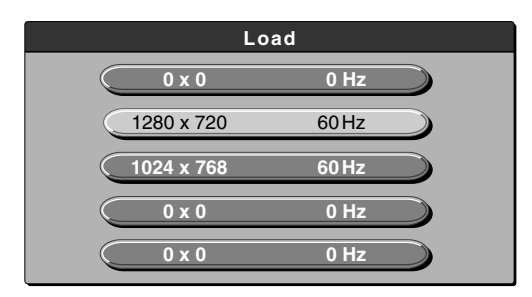

Press the  $\textcircled{\tiny{\textcircled{\tiny\textcirc}}}$  button (or  $\triangle/\bigtriangledown$  buttons) to MENU select the data to be loaded. Select an item to which saved data is registered.

The message "Load?" is displayed as shown below. If you select "YES", the item is loaded and the menu automatically disappears.

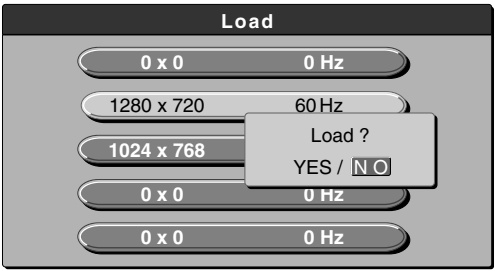

If you select "NO", the menu automatically disappears.

#### **NOTE**

• Even if selected, the selected channel is canceled, and signal identification is switched to automatic extraction when the input signal changes.

# ■ **Protection Against Overheating**

Your projector is provided with internal protection circuits for preventing fire and damage to internal components due to abnormal temperature.

### **When the power indicator LED is blinking:**

● Action

- 1. Unplug the power plug from the power outlet.
- 2. Check the air filter for dirt.
	- \* If the LAMP LED also is blinking at the same time, replace the lamp. For details of how to replace the lamp, see page 46.

### **When the ALARM LED is lit:**

● Action

- 1. Unplug the power plug from the power outlet.
- 2. Check the following and take corrective actions.

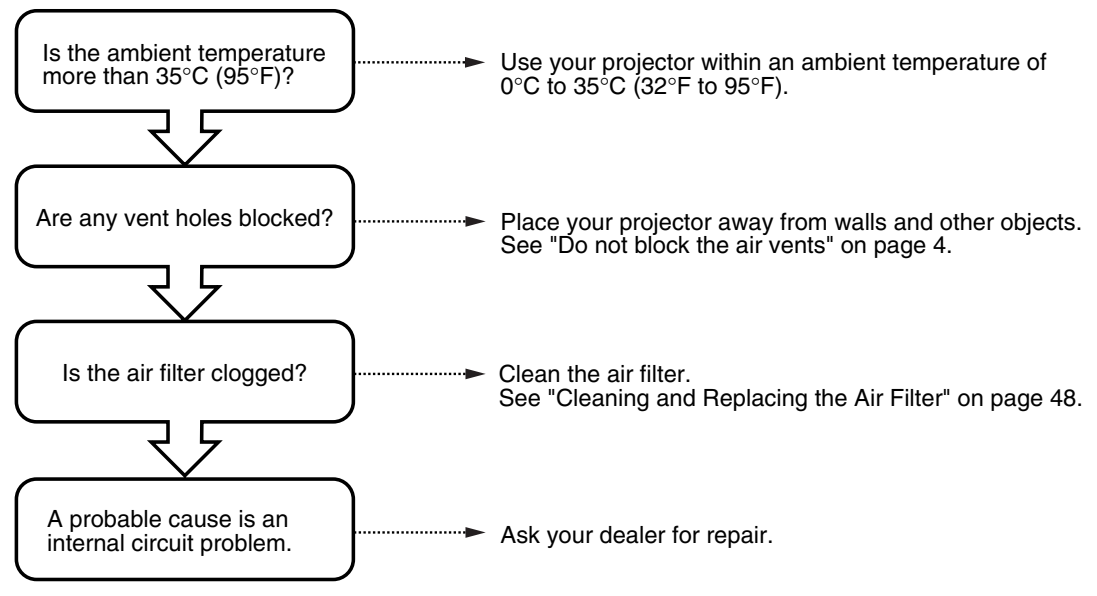

\* When the ALARM LED is OFF, your projector is working properly.

**Maintenance**

- When the power fails (all LEDs are off with the power ON)
- ❍ Action
	- 1. Unplug the power plug from the power outlet.
	- 2. Check the following and take corrective actions.

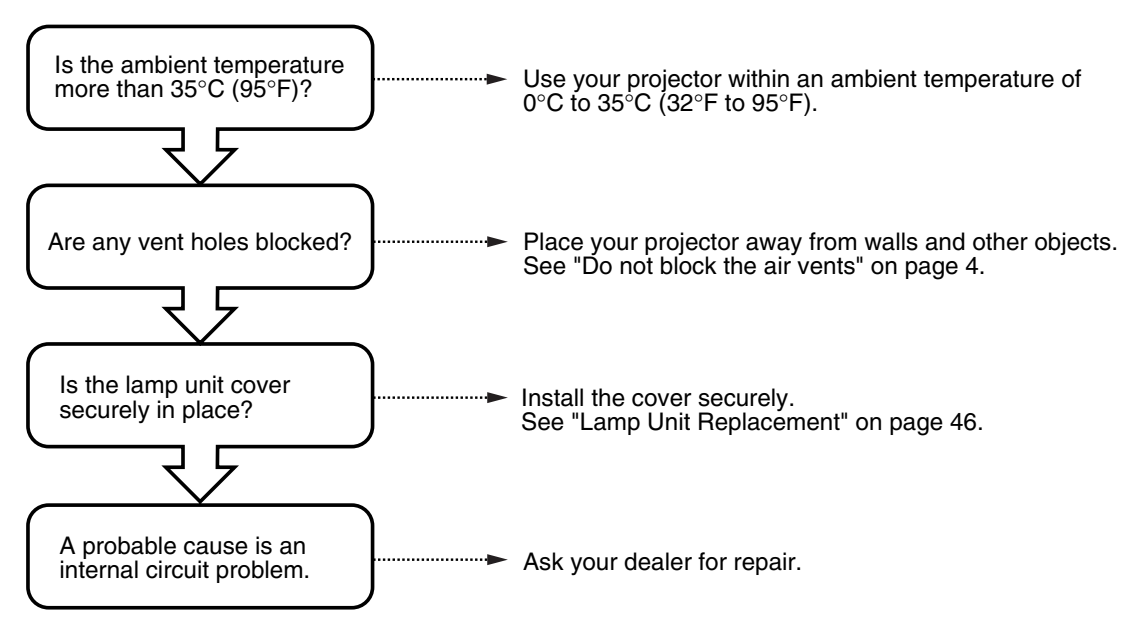

# ■**Lamp Unit Replacement**

The target replacement time of the lamp used on this projector is 950 hours. (This may be shortened depending on the conditions of use.)

Since there is a high possibility of lamp explosion if the cumulative usage time exceeds more than 1000 hours, the power to the lamp is cut off at 1000 hours.

In the following instances where the cumulative usage time of the lamp is more than 950 hours, replace the lamp unit (sold separately). When the projected image becomes dark or projected colors are unsatisfactory, the lamp has reached the end of its life. In this case, replace the lamp unit.

● When the message shown below is displayed while the lamp is lit (This appears when the cumulative usage time of the lamp is more than 950 hours.)

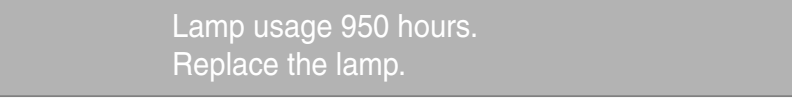

● When "Lamp usage time" on the menu display screen has reached 950 hours, the LAMP LED blinks.

The lamp usage time is displayed in the "Lamp setting" menu for confirmation. (For details, see page 36.)

● When the LAMP LED is lit without the lamp lighting. (When the cumulative usage time of the lamp is more than 1000 hours.)

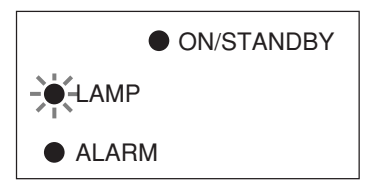

### **WARNING**

- Do not replace the lamp unit immediately after you have turned the projector off. The lamp becomes very hot and may cause a burn injury. Turn off the lamp, unplug the plug from the power outlet, and then wait at least one hour before replacing the lamp.
- Do not touch the lamp with your hands. This may result in reduced brightness or reduced lamp life.
- This projector contains many glass components (e.g. a lamp and mirrors). If these glass components break, handle them with care to prevent personal injury from glass fragments. Contact your dealer or a Nippon Avionics service center for repair.

### **CAUTION**

• This lamp unit is not compatible with the lamp unit for the MP-100, MP-150, MP-200, MP-250, MP-300, and MP-400. Specify the exclusive lamp unit (model No.: MPLU-10).

### **Procedure**

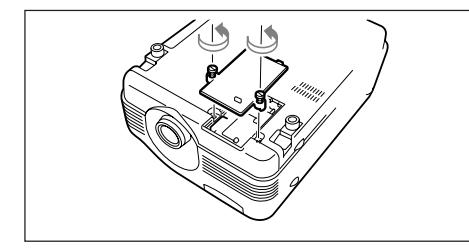

#### **1 Remove the lamp unit cover.**

Loosen the lamp unit cover screws (2 pieces) using a regular screwdriver.

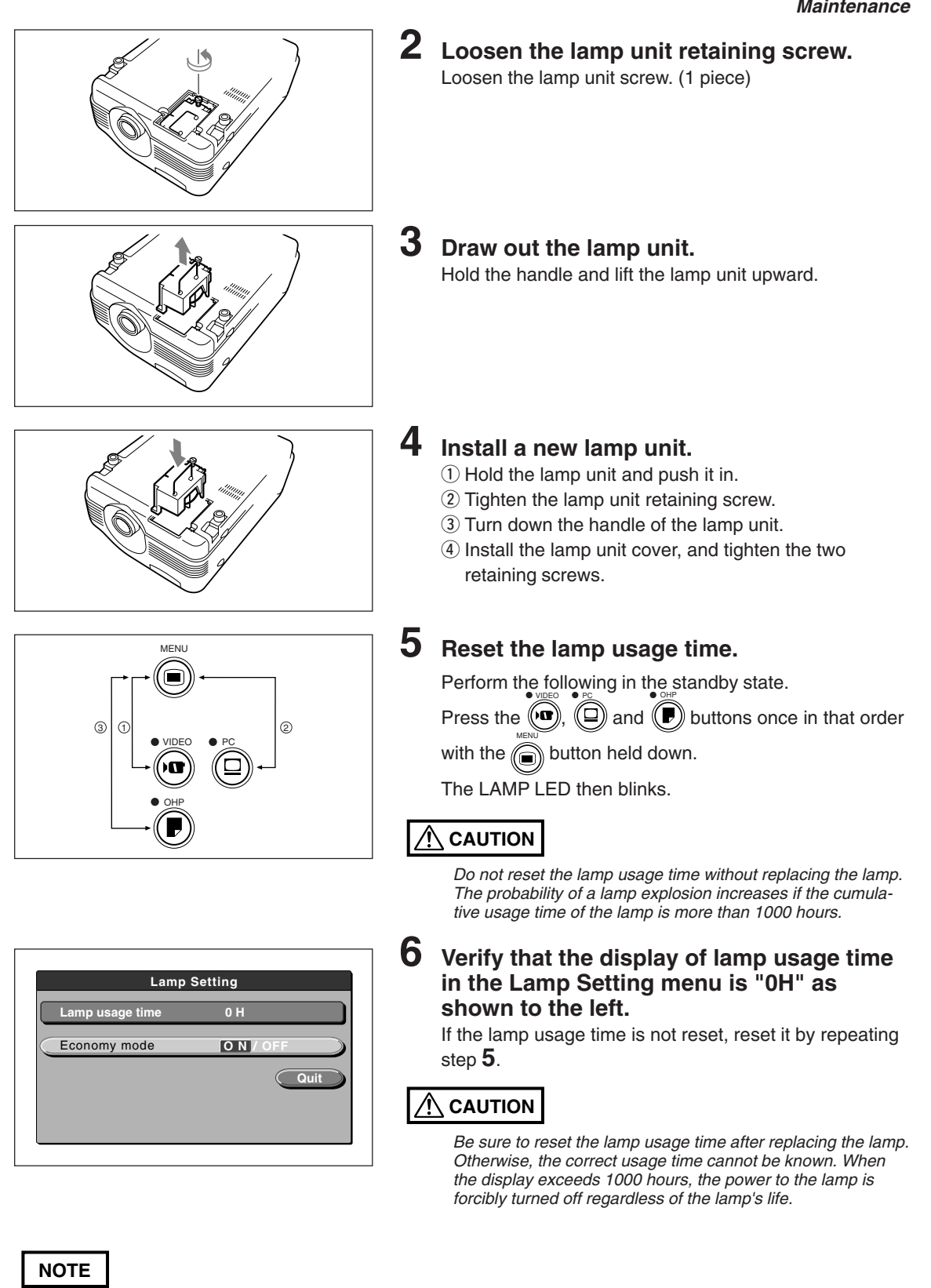

- As a safety precaution, your projector does not turn on unless the lamp unit cover is installed.
- The lamp unit sold separately comes with an air filter as part of the lamp kit. When replacing the lamp unit, be sure to replace the air filter as well. (See page 48.)

# ■ **Cleaning the Air Filter**

The air filter is an important part as it keeps the optical components inside your projector free from dirt and dust. A clogged air filter can cause the temperature to rise inside your projector and the fan speed to increase. This, in turn, may reduce lamp life or cause the projector to malfunction. The air filter should be cleaned regularly (about once a month if the projector is used four hours a day).

Replace with a new air filter if it is difficult to remove dust and dirt from the air filter.

#### **Procedure**

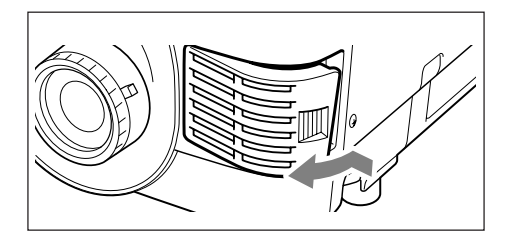

**1 Remove the air filter.**

Pull the air filter in the direction of the arrow while pressing in the indent to remove.

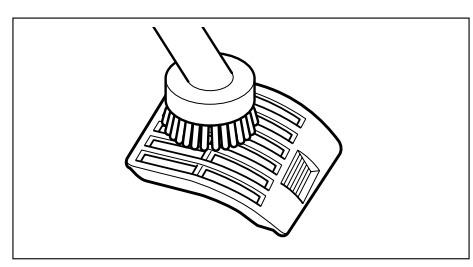

# **2 Vacuum the sponge to take off dust.**

Vacuum the outside surface of the sponge as shown in the illustration.

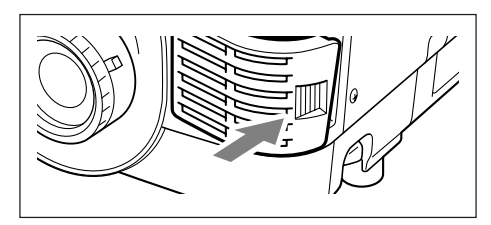

# **3 Mount the air filter.**

Follow step 1 in reverse order.

### **CAUTION**

#### Caring for the Air Filter and Cautions

- Do not wash the air filter with water or other liquids. This may cause the filter to clog.
- Do not wipe the air filter with a cloth or a wet rag as this, too, may cause the filter to clog.
- Always vacuum from the outside of the air filter. If you vacuum from the inside of the air filter, this will reduce the effectiveness of the air filter.
- Do not forget to install the air filter. If the projector is left without the air filter installed, dust may enter the projector and cause dirty projected images.
- When the air filter becomes damaged, be sure to replace with a new one. If the projector is used with the air filter damaged, dust may enter the projector and cause dirty projected images.

#### **NOTE**

The lamp will not light unless the air filter is mounted.

If you think a problem has occurred, check the following items before asking for a repair.

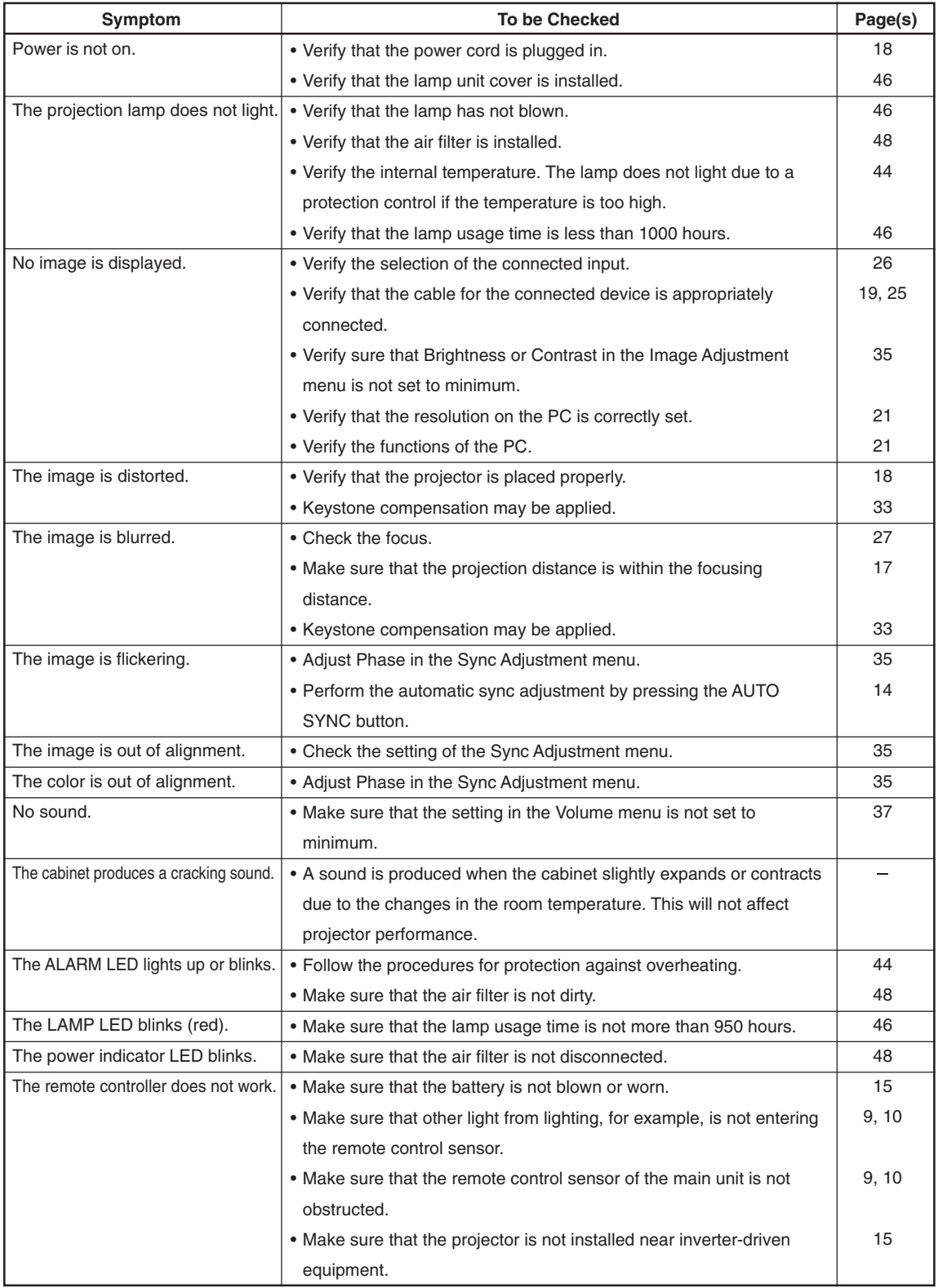

# **LIMITED WARRANTY PERIOD**

- The Limited Warranty is valid for one year from the date of purchase. This Limited Warranty does not cover consumable parts such as lamp and air filter.
- Some repairs are chargeable to the user even within the effective Limited Warranty period.
- For details of repairs after the Limited Warranty period has elapsed, consult your dealer. Repairs can be performed at cost to the user if the functions of the product can be maintained.

# **WARRANTY SERVICE PROCEDURE**

- Before asking for service, check the Troubleshooting section once again. If, as a result of this check, you think that a fault has developed, contact the dealer from whom you purchased the product.
- When asking for service, provide your dealer with the following information:

Description of trouble (in as much detail as possible) Date of purchase Name **Address** Telephone number Product name and model No. (written on label on rear of multi projector)

# **Specifications**

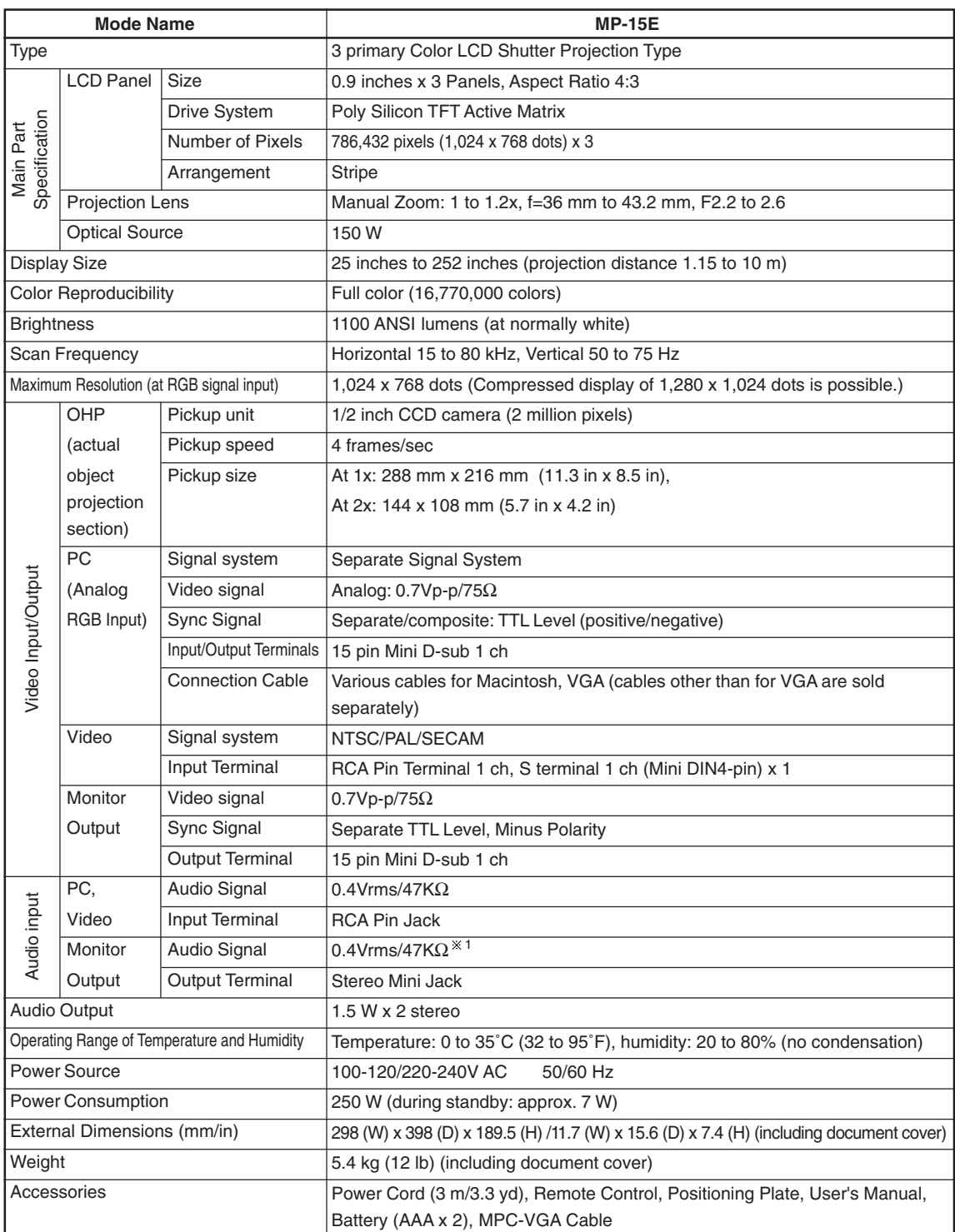

1 : Input signals, which are synchronized with the selected screen, are provided for output.

• Specifications and designs are subject to change without prior notice in order to improve the product.

Head office : 3-20-1 Nishi Shinbashi, Minato-ku, Tokyo NIPPON AVIONICS CO.,LTD.

Technical Support Information

Instrument Service Center, Electronics Equipment Division 2-28-2 Hongo, Seya-ku, Yokohama Zip code : 246-0015 Tel : 81-45-304-8233

To customers : Enter the name and date of the store where you purchased this product. This information will be useful when you ask your dealer for repair.

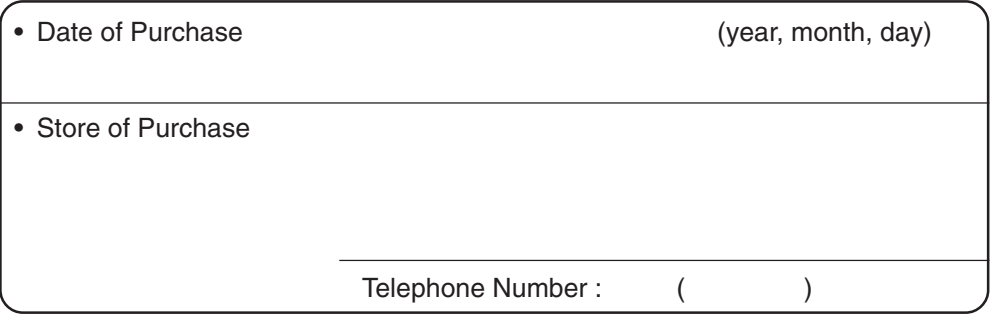

7000468-R015E(1)

Free Manuals Download Website [http://myh66.com](http://myh66.com/) [http://usermanuals.us](http://usermanuals.us/) [http://www.somanuals.com](http://www.somanuals.com/) [http://www.4manuals.cc](http://www.4manuals.cc/) [http://www.manual-lib.com](http://www.manual-lib.com/) [http://www.404manual.com](http://www.404manual.com/) [http://www.luxmanual.com](http://www.luxmanual.com/) [http://aubethermostatmanual.com](http://aubethermostatmanual.com/) Golf course search by state [http://golfingnear.com](http://www.golfingnear.com/)

Email search by domain

[http://emailbydomain.com](http://emailbydomain.com/) Auto manuals search

[http://auto.somanuals.com](http://auto.somanuals.com/) TV manuals search

[http://tv.somanuals.com](http://tv.somanuals.com/)